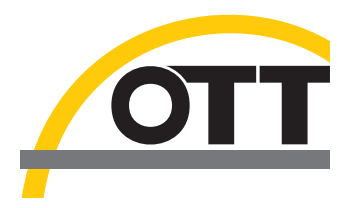

# Operating instructions **Present Weather Sensor Parsivel**

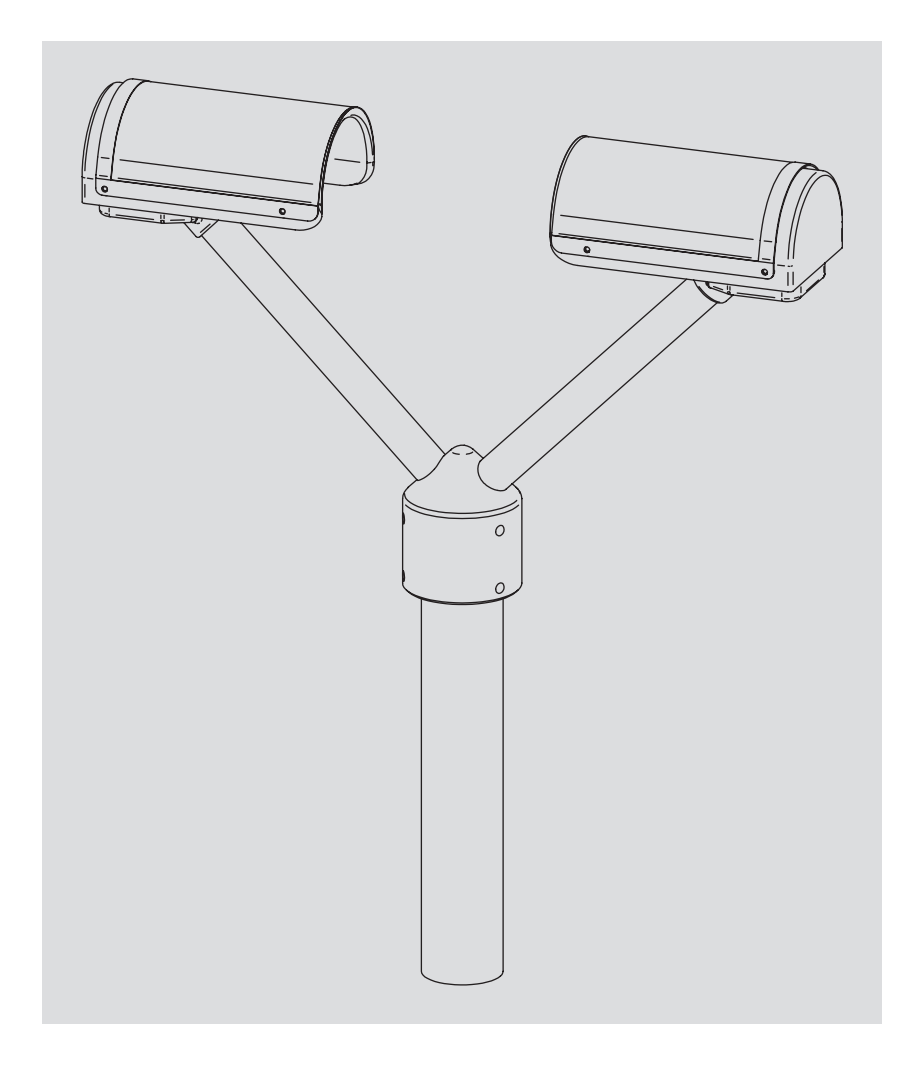

**English**

We reserve the right to make technical changes!

# **Table of contents**

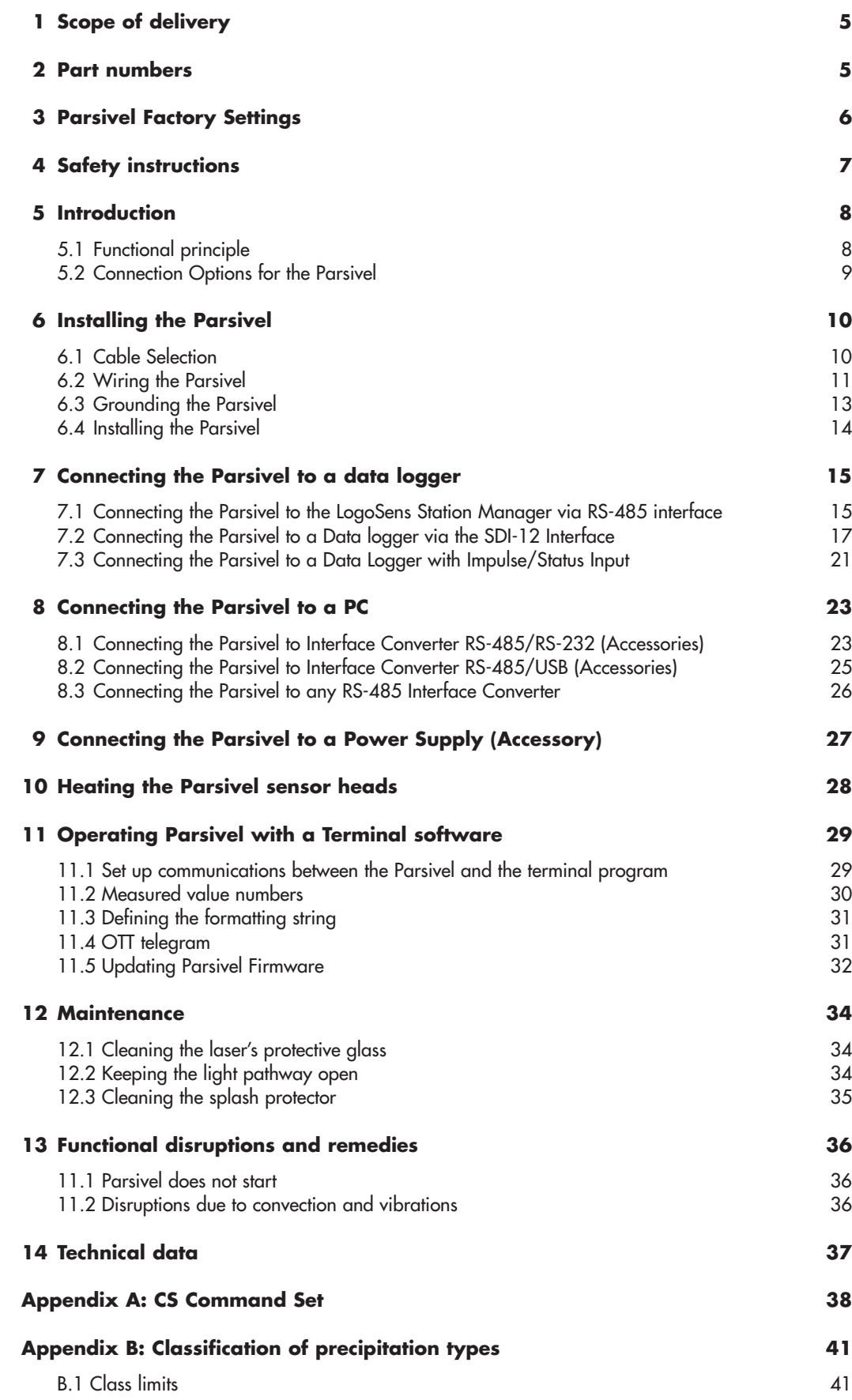

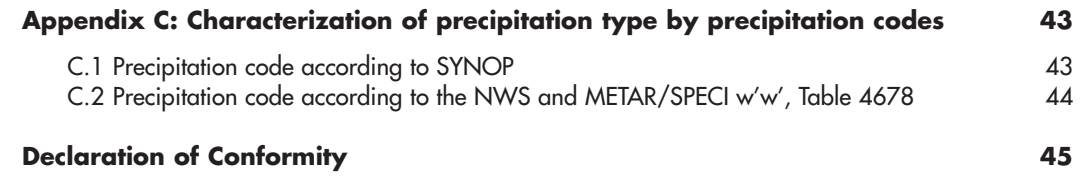

# **1 Scope of Delivery**

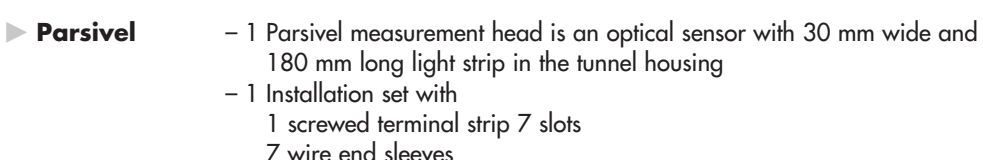

- 7 wire end sleeves
- 1 grounding cable lug
- 1 flat washer
- 6 M 8 X 16 grub screws
- 7 M 8 X 25 grub screws
- 1 M8 hex nut
- 2 lock washers
- 1 Allen key 4 mm
- 1 Allen key 2.5 mm
- 1 Parsivel software ASDO Basic – 1 set of operating instructions
- 

**2 Part Numbers**

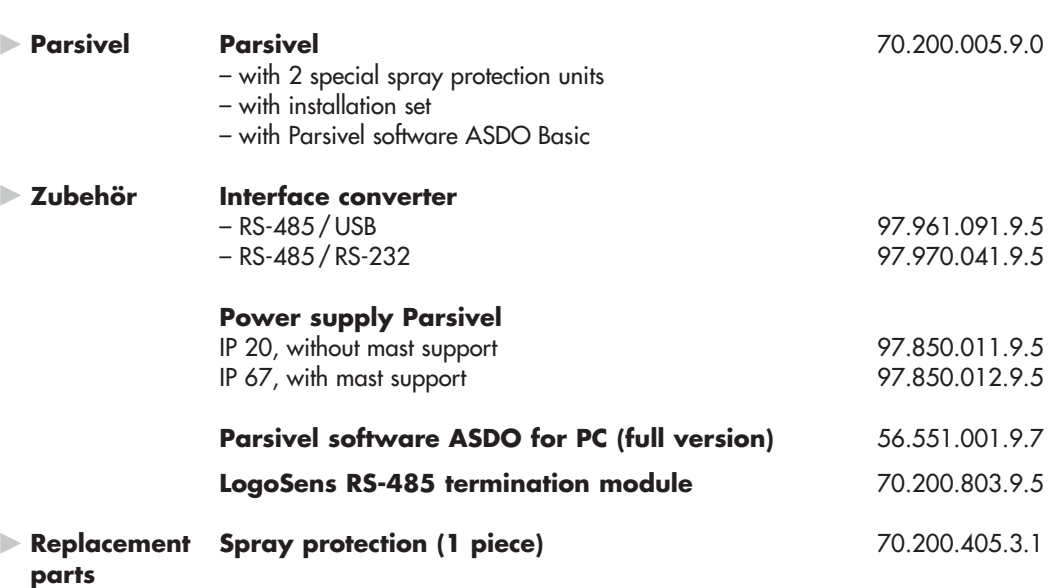

# **3 Parsivel Factory Settings**

Parsivel is a flexibly configurable device concerning terminal assignment, interface parameters and heating settings, and is supplied with the following factory settings:

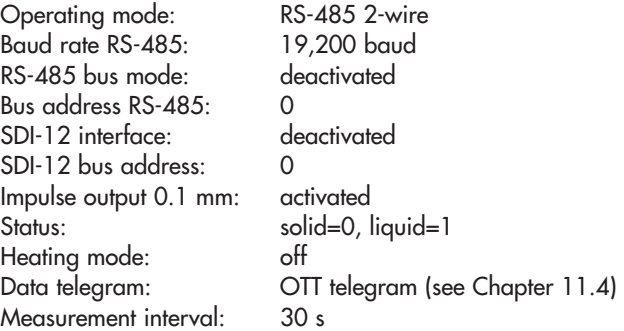

The parameters can be set using Parsivel software ASDO or using a terminal software package. Information on the setting of these parameters is available in Appendix A, "CS Command Set" or in the operating instructions "Parsivel Software ASDO".

# **4 Safety Instructions**

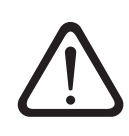

 These operating instructions contain basic instructions that must be followed during installation, operation and maintenance. Therefore, it is absolutely necessary that they be read by the assembler and by the responsible technical personnel/operator prior to installation and startup!

- These operating instructions must be accessible at the point of use of the measurement device!
- Personnel responsible for installation, operation and maintenance must have the appropriate qualifications for this work! Responsibilities, competency and the monitoring of personnel must be closely controlled by the owner. If personnel do not have the required knowledge, it must be provided through training and instruction. If necessary, OTT MESSTECHNIK can provided this service on a contractual basis for the owner.
- Non-adherence to these safety instructions can have dangerous consequences for persons as well as for the measurement device!
- Non-adherence to these safety instructions can result in the loss of any indemnity claims!
- Please adhere to the safety instructions listed in these operating instructions, to all existing national accident prevention regulations and to any internal work, operating and safety rules as set forth by the owner!
- Parsivel contains a laser diode with a power output of 3 mW and a light source wavelength of 650 nm (Class 2 laser). Protect your eyes against direct and long-term contact with the laser beam!
- The operating safety of the delivered measuring device is only guaranteed when it is used properly! Retrofitting or changing the measuring device is only allowed if authorized by the manufacturer.
- To ensure safety, buy only original replacement parts and accessories authorized by the manufacturer. Use of other parts can void liability for any consequences arising therefrom!

### **5 Introduction**

Parsivel is a laser-based optical system for complete and reliable measurement of all types of precipitation. The size range of measurable liquid precipitation particles is from 0.2 … 5 mm, for solid precipitation particles it is from 0.2 ... 25 mm. In the process, precipitation particles can have a velocity of from

- 0.2 … 20 m/s. The precipitation particles are categorized as follows:
- $\blacktriangleright$  Drizzle
- Drizzle with rain
- $\triangleright$  Rain
- Rain, drizzle with snow
- Snow
- Snow grains
- Freezing rain
- $\blacktriangleright$  Hail

The precipitation measurements are carried out using a special sensor head that was developed for this particular purpose. It detects precipitation optically. The data thus determined are processed and stored by a fast digital signal processor. Parsivel issues one data telegram every 30 seconds.

#### **5.1 Functional principle**

The theory behind Parsivel is a laser sensor that produces a horizontal strip of light. The emitter and the receiver are integrated into a single protective housing.

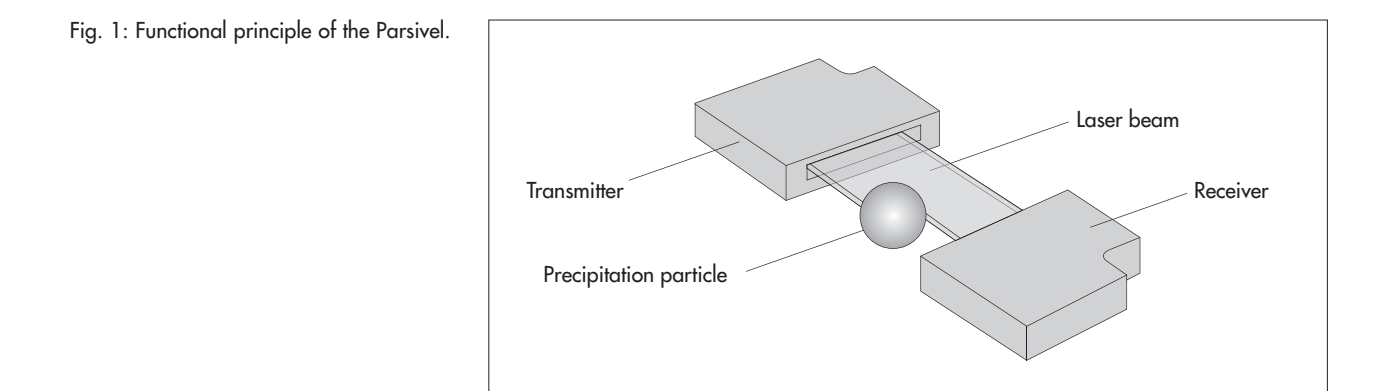

### **Measurement of particle size**

If there are no particles in the laser beam, the maximum voltage is output at the receiver. Precipitation particles passing through the laser beam block off a portion of the beam corresponding to their diameter, thus reducing the output voltage; this determines the particle size.

#### **Measurement of particle speed**

To determine the particle speed, the duration of the signal is measured. A signal begins as soon as a precipitation particle enters the light strip and ends when it has completely left the light strip.

The following parameters can be derived from these two determined quantities:

- Size spectrum
- **Type of precipitation**
- Kinetic energy
- Intensity of the precipitation
- Radar reflectivity
- Visibility

The spray protection attached to the sensor head prevents precipitation particles from deflecting off the housing, falling into the laser beam and thus falsifying the measurements.

### **5.2 Connection Options for the Parsivel**

The Parsivel can be connected to various devices as shown in the illustration below. Refer to the respective chapters in this regard.

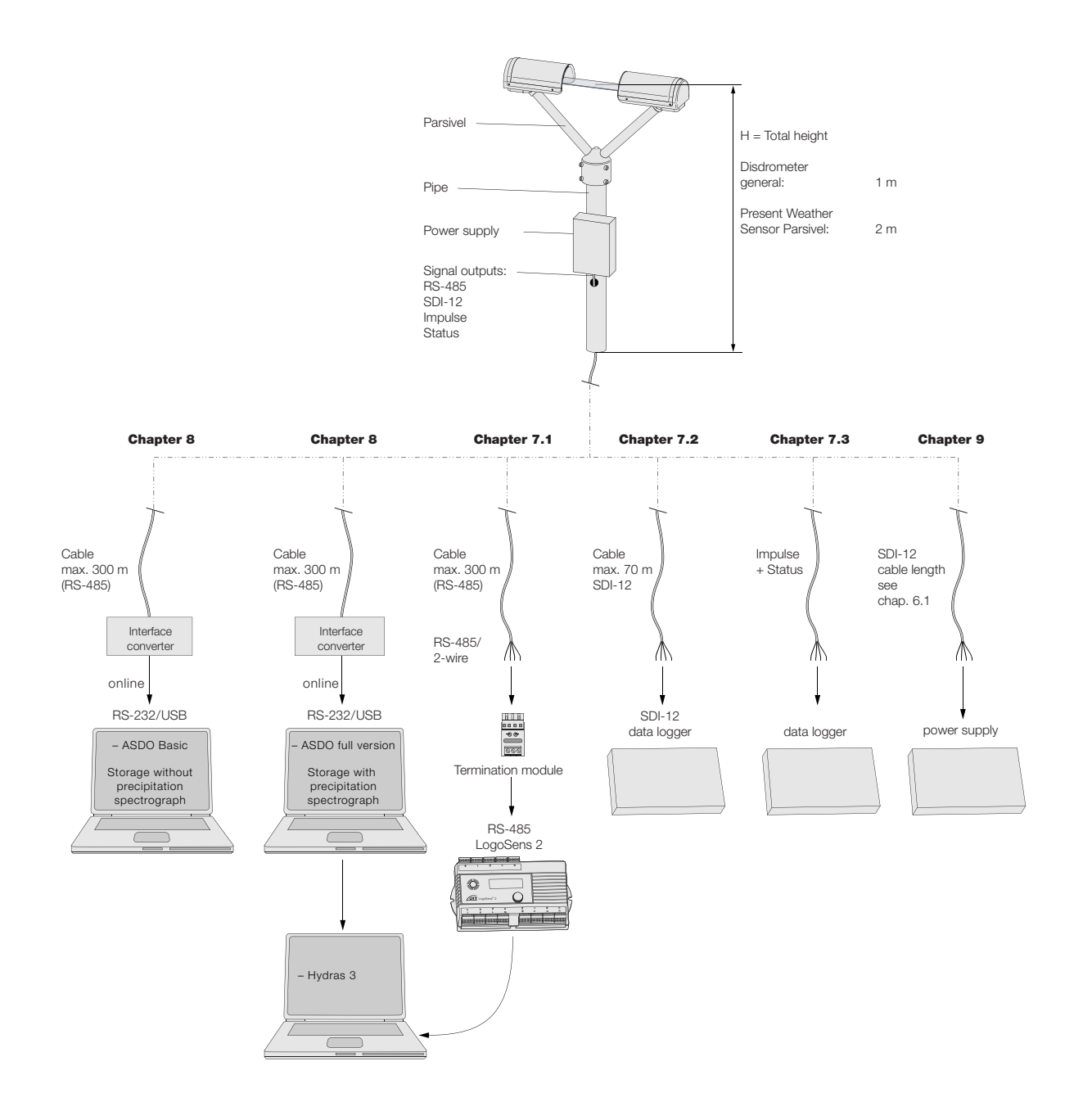

### **6 Installing the Parsivel**

It is of critical importance to the quality of the measurements that the setup location be selected carefully. Here, wind and vibrations must be minimized (see chapter 13.2 "Disruptions due to Convection and Vibrations"). If the protection against these influences is not sufficient, virtual drops can be detected.

#### **Prerequisites**

The Parsivel is mounted on a pipe. The pipe must have the following specifications:

- Pipe diameter 50 … 62 mm
- Pipe consists of an electrically conducting material and is grounded
- The concrete foundation of the pipe must have minimum dimensions of  $35 \times 35 \times 80$  cm (L x W x H).

Before the Parsivel can be fastened to the standpipe, the data transmission cable and power supply must be installed.

### **6.1 Cable Selection**

### **Data Transmission Cable**

The Parsivel has the following signal outputs:

- $\triangleright$  RS-485
- $\triangleright$  SDI-12
- Impulse output
- Status output

We recommend that the data transmission cable has the following characteristics:

- Twisted-pair cable
- Usage length for transfer via the RS-485 interface, max. 300 m
- Usage length for transfer via the SDI-12 interface, max. 70 m
- Cable cross section  $\geq 0.5$  mm<sup>2</sup>

#### **Power supply cable**

For the 24 V power supply, we recommend a cable with a maximum resistance of 2 Ω. The maximum voltage drop at 2 A is 4 V. The cable length depends on the cable cross sectional area:

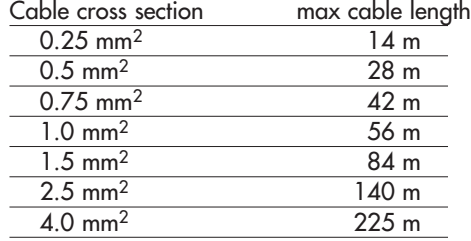

### **6.2 Wiring the Parsivel**

Proceed as follows to wire the Parsivel:

- Pull the existing connection cables from the external electronic unit upward through the standpipe.
- - Remove the bottom cover of the sensor head, attached to the rear of which is the laser warning label. To do so, remove the two hex screws from the bottom cover using the 2.5 mm Hex key supplied.
- - Run the connecting cables from below through the cable gland (see Fig. 7) of the Parsivel and then through the interior of the Parsivel to the opened sensor head.
- Connect the cables to the 7-slot screw terminal provided (installation set) according to the configuration of the Parsivel as described in Figures 2 through 4.

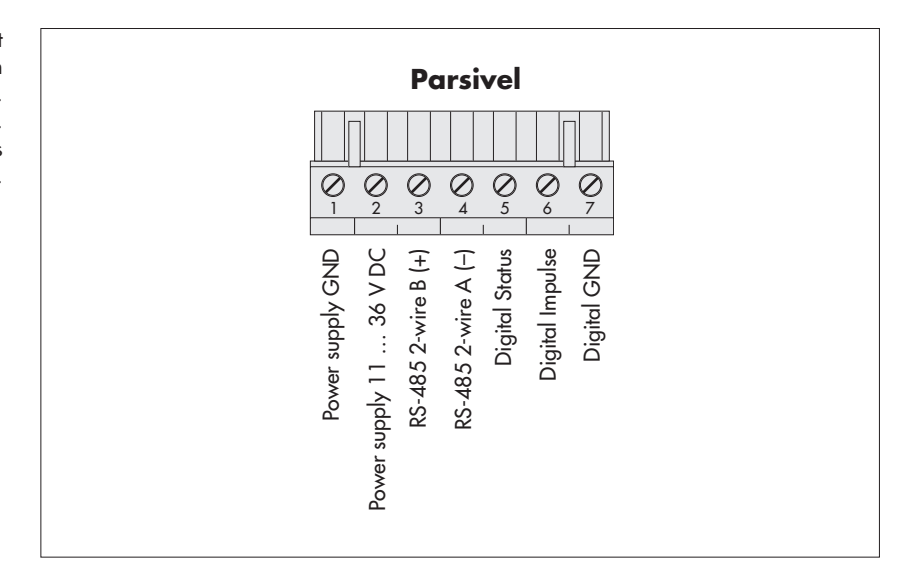

Fig. 2: Wiring assignment for a 2-wire connection with RS-485- and pulse-output. The SDI-12 connection is turned off. This terminal assignment is for standard use.

Fig. 3: Connection Assignment for a 4-wire connection with RS-485 transfer.

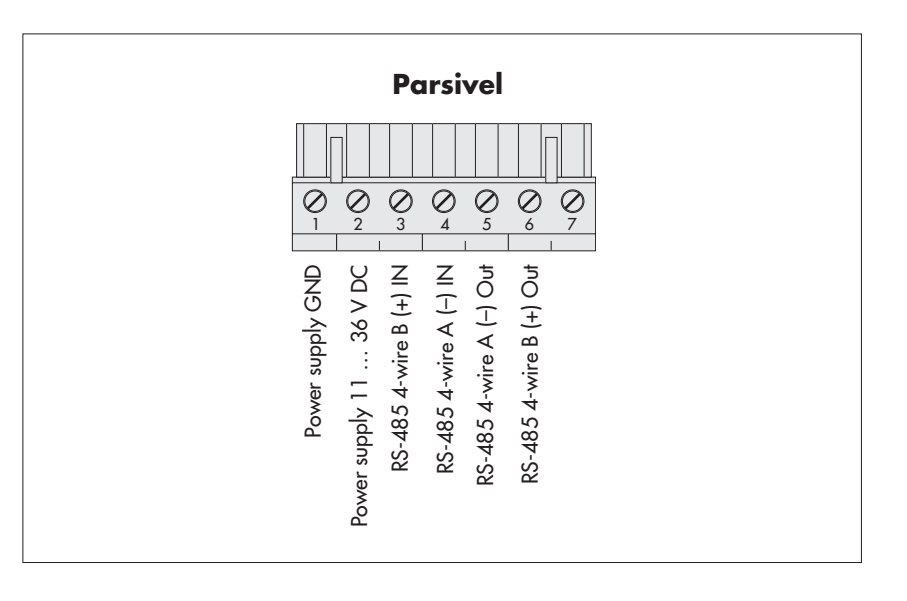

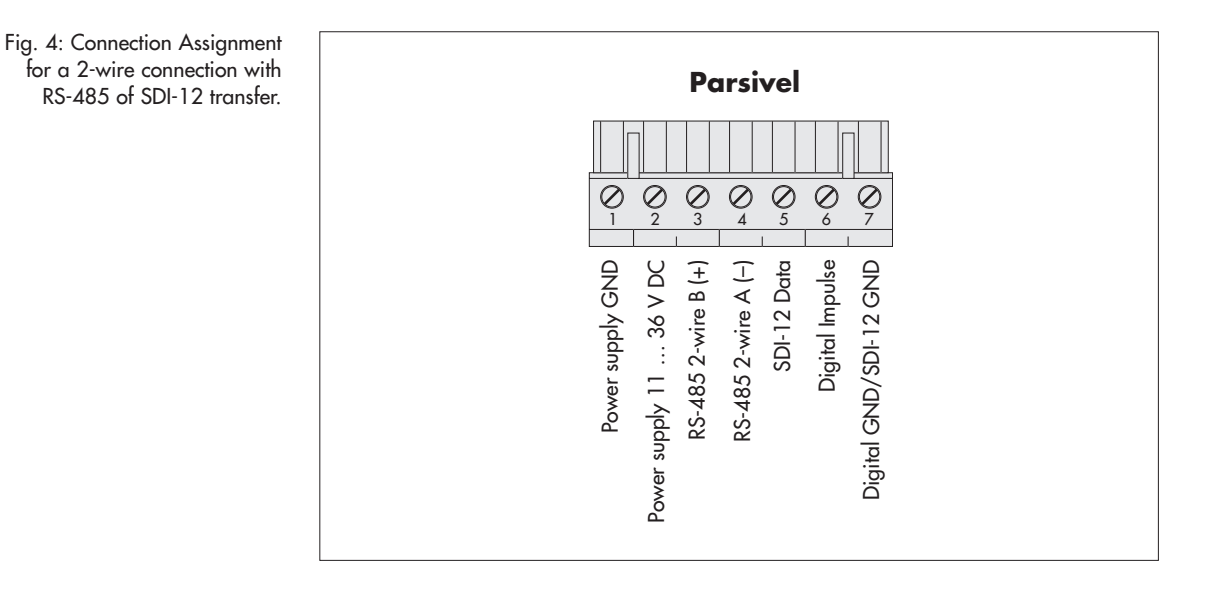

- Plug the screwed terminal strip onto the sensor head as shown in Figure 5.

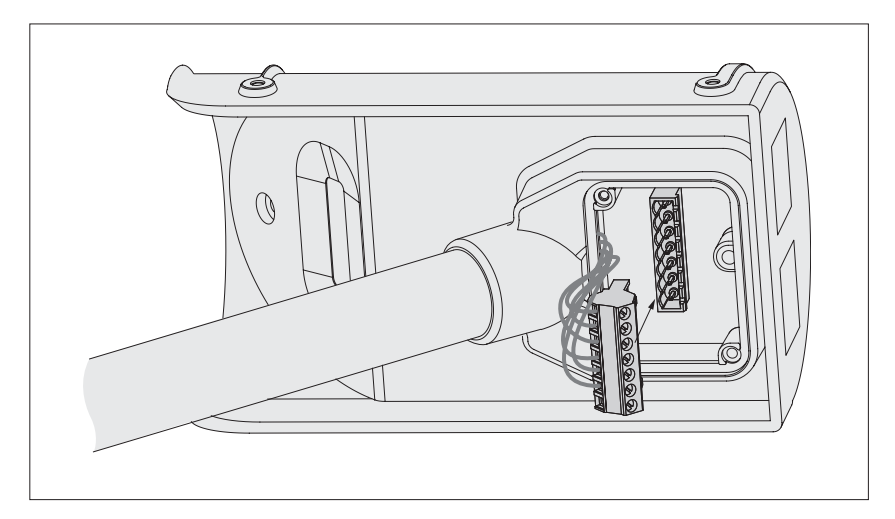

Fig. 5: Plug the screw terminal strip onto the Parsivel sensor head.

- Re-fasten the bottom cover of the sensor head using the two Allen screws.
- Tighten the screwed cable connection.
- Connect the shielding to the corresponding power supply.

### **6.3 Grounding the Parsivel**

To ground the Parsivel, you will need the following parts from the installation set provided:

- 1 hex key 4 mm
- $\triangleright$  1 M 8 X 25 grub screw
- 2 lock washers
- $\blacktriangleright$  1 cable lug
- 1 flat washer
- 1 M8 hex nut

Also, you will need a grounding cable with a wire cross section of 16 mm2.

In order to ground the Parsivel, proceed as follows:

- Rotate the grub screw using the hex key from inside into the grounding hole (see Fig. 6) until the grub screw is flush with the inner wall inside the socket.
- - Place the lock washers, cable lug and washer as shown in Fig. 6 onto the grub screw from the outside.
- Likewise, screw the hex nut from outside onto the grub screw and tighten it. Hold the grub screw from the inside using the hex key while doing so so that it does not rotate during tightening.
- Loosen the two copper screws of the cable lug by rotating them a few turns.
- - Remove the insulation from one end of the grounding cable approximately 2 cm.
- Insert the un-insulated end of the grounding cable between the two plates of the cable lug and re-tighten the two copper screws. The other end of the cable must be properly grounded near the Parsivel.

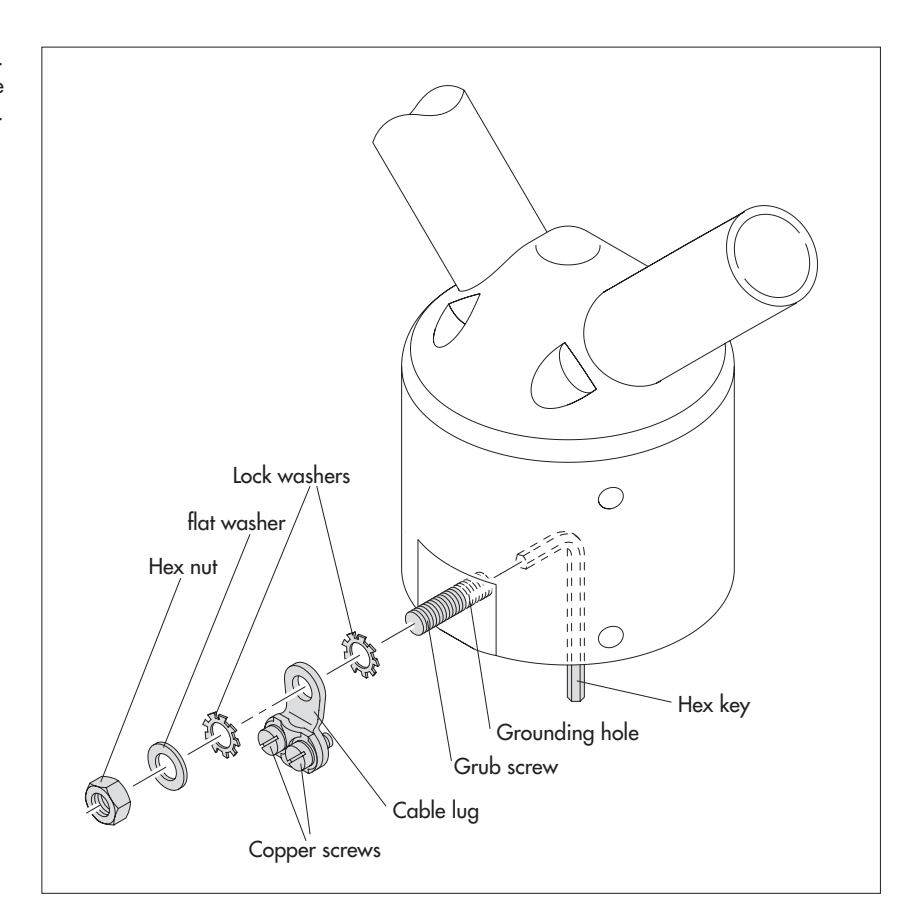

Fig. 6: Grounding the Parsivel. The individual parts to fasten the cable lug are included in the installation set.

### **6.4 Installing the Parsivel**

Proceed as follows to install the Parsivel:

- Slide the attached Parsivel downward onto the pipe.
- Orient the Parsivel such that the laser beam is perpendicular to the local main wind direction.
- $\blacksquare$  Evenly tighten the 6 M 8 x 16 grub screws, or M 8 x 25 depending on the diameter of the pipe stand, using the 4 mm hex key provided (installation set) so that the sensor head is horizontal as much as possible.

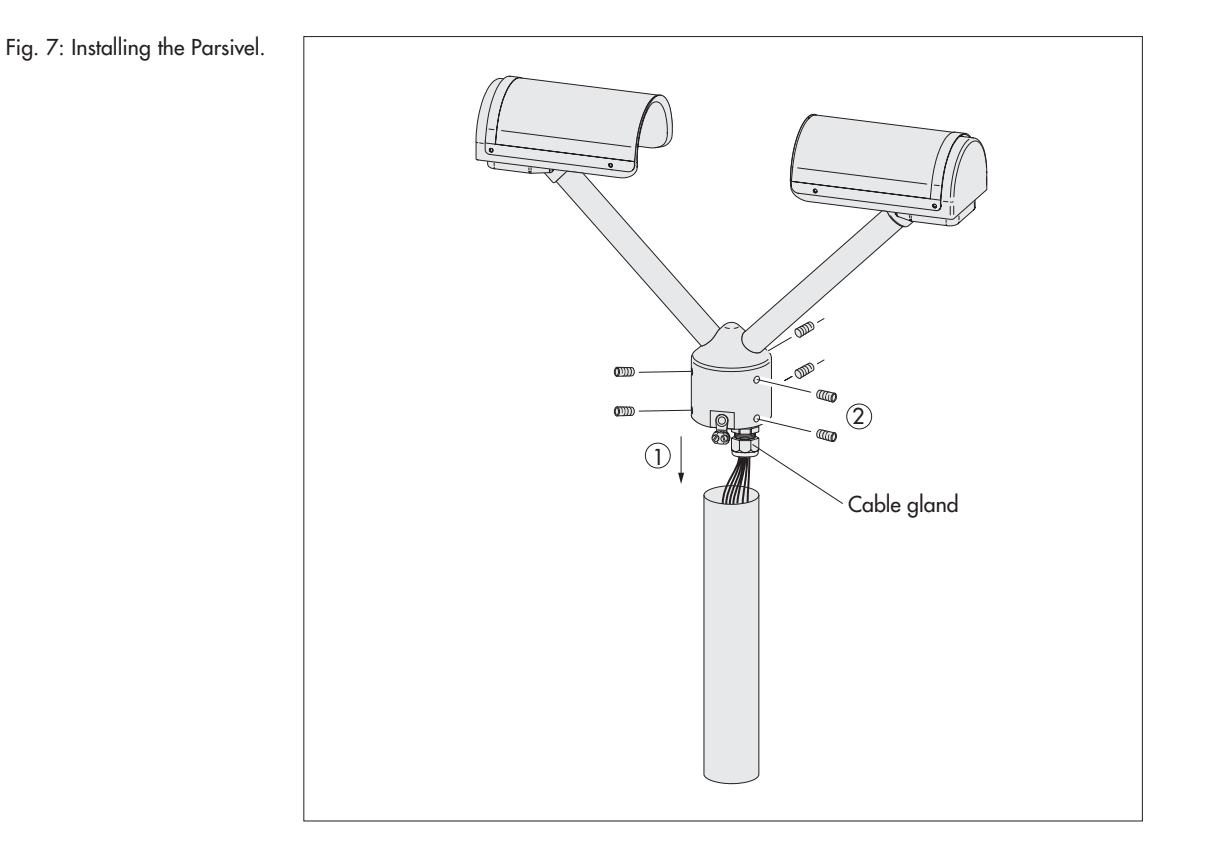

# **7 Connecting the Parsivel to a data logger**

The Parsivel can be connected to the following data loggers:

- LogoSens with an RS-485 interface
- LogoSens with an SDI-12 interface
- Any data logger with an SDI-12 interface
- Parallel operation of a data logger with SDI-12 interface and a PC (RS-485)
- Data logger with impulse or status input

#### **7.1 Connecting the Parsivel to the LogoSens Station Manager via RS-485 interface**

The measured values determined by the Parsivel can be queried by the LogoSens station manager and stored.

Connect the Parsivel via the RS-485 interface to the LogoSens as shown in figure 8.

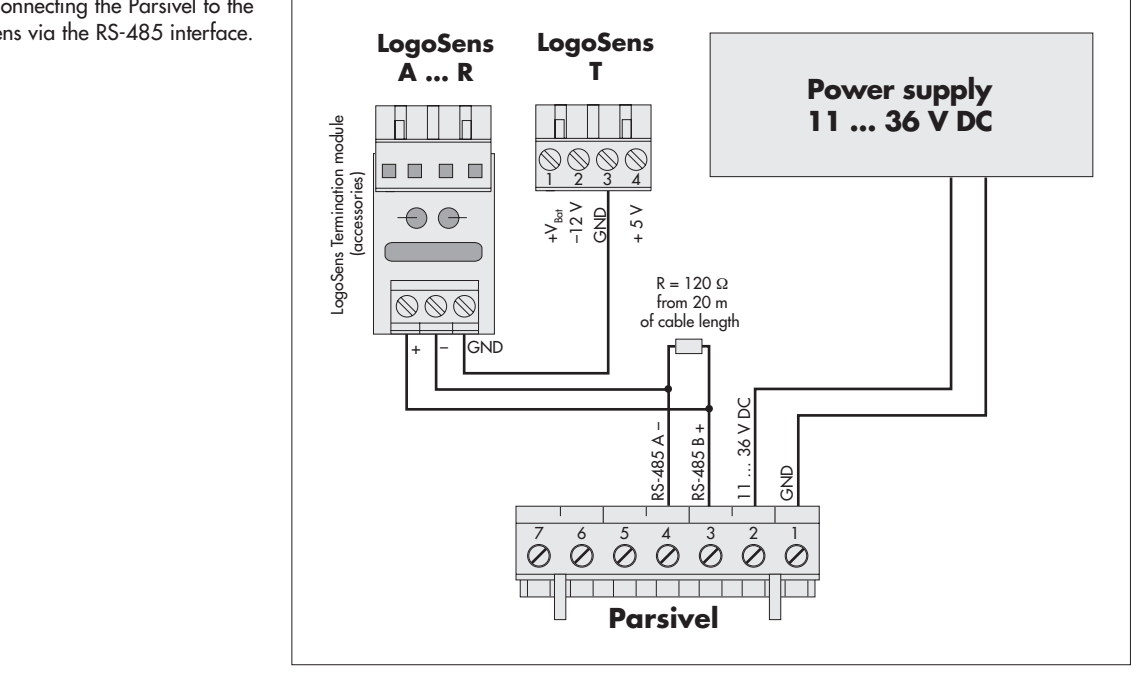

### **Configuring the LogoSens Station Manager for RS-485 communication**

To be able to query and store the data from the Parsivel using the LogoSens, a configuration must be set up in the LogoSens. Figure 9 shows an example Logo-Sens configuration for communication via the RS-485 interface. See operating instructions of "LogoSens Station Manager" for more on this. Make sure that the measurement cycle set up in all Parsivel channels is provided with the same value.

Fig. 8: Connecting the Parsivel to the LogoSens via the RS-485 interface.

Fig. 9: LogoSens Configuration Example when connecting to an RS-485 interface.

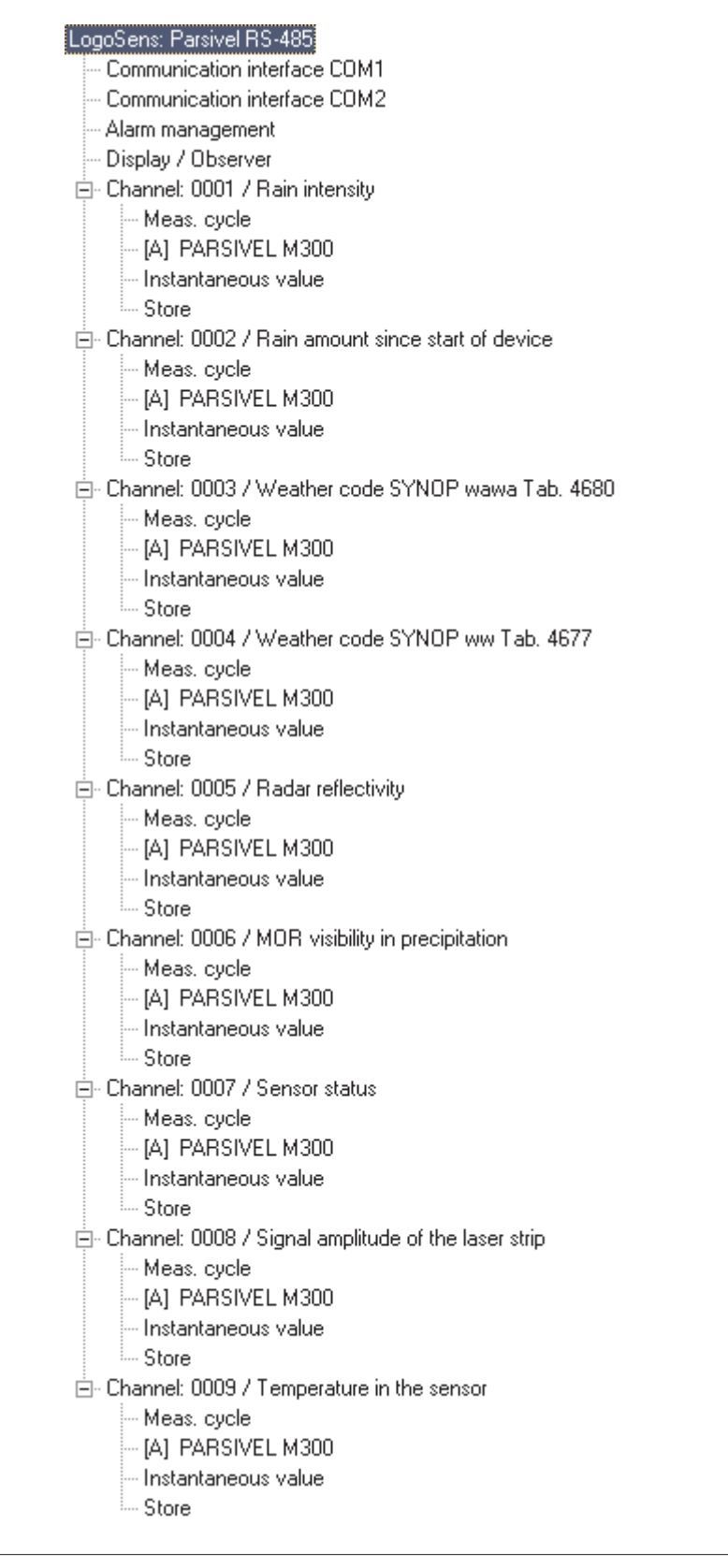

### **7.2 Connecting the Parsivel to a Data logger via the SDI-12 Interface**

If a data logger is used that is connected via an SDI-12 interface, the data logger functions as a master, and specifies the measurement time and sample interval of the Parsivel. The measurement time must be  $\geq 1$  min in this case in order for the Parsivel to collect sufficient data during winter operation as well to allow for the precise assignment of precipitation type.

To make the Parsivel capable of communicating for an SDI-12 interface, the Parsivel must first be connected to a PC via the RS-485 interface. The SDI-12 interface can be switched to active through the Parsivel application software ASDO or using a terminal program and the command "CS/S/E/1<CR>" (see operating instructions for the Parsivel application software ASDO and Chapter 11 "Parsivel Operated through Terminal Software").

SDI-12 Data Formats

Value 0: Rain intensity [mm/h] Value 1: Rain amount since start of device [mm]<br>Value 2: Weather code accordina to SYNOP w Value 2: Weather code according to SYNOP  $w_{\alpha}w_{\alpha}$  table 4680<br>Value 3: Radar reflectivity [dBz] Radar reflectivity [dBz] Value 4: MOR visibility during precipitation [m]<br>Value 5: Sample interval [s] Value 5: Sample interval [s]<br>Value 6: Signal amplitude o Value 6: Signal amplitude of the laser strip [1]<br>Value 7: Number of detected particles [1] Number of detected particles [1]

**Connecting the Parsivel to any Data logger via the SDI-12 Interface** Connect the Parsivel to any data logger as shown in Fig. 10 via the SDI-12 interface:

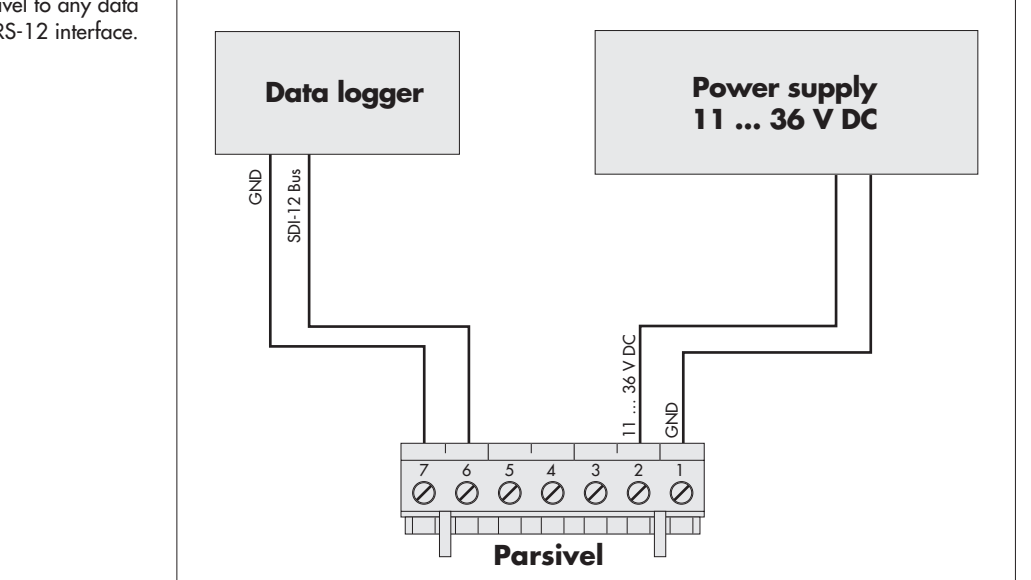

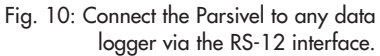

### **Connecting the Parsivel to the LogoSens Station Manager via the SDI-12 Interface**

Connect the Parsivel to the LogoSens via the SDI-12 interface as shown in Fig. 11:

Fig. 11: Connecting the Parsivel to the LogoSens via the RS-12 interface.

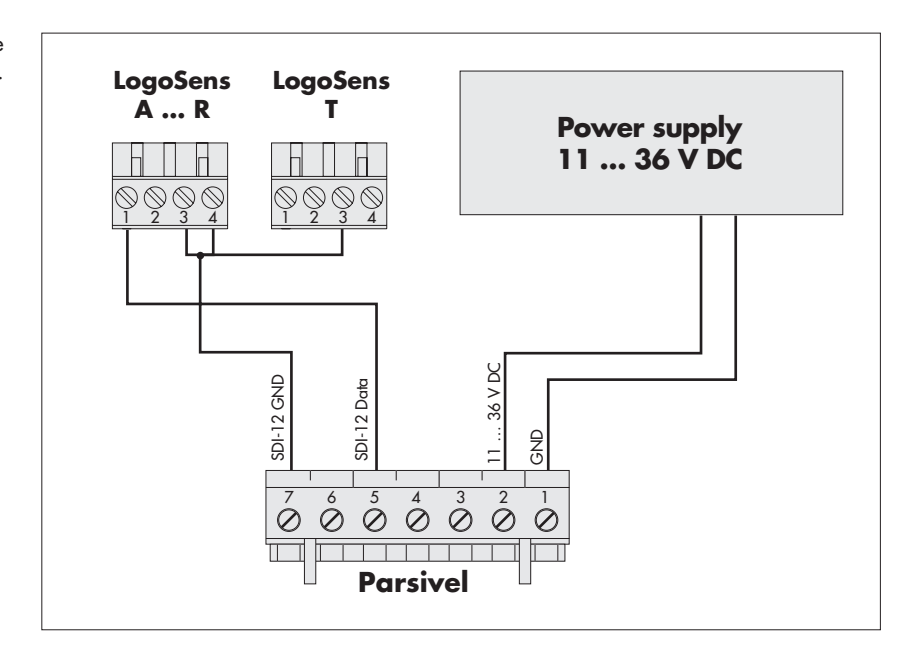

### **Configuring the LogoSens Station Manager for SDI-12 communication**

In order to call up and store data from the Parsivel using the LogoSens, a configuration must be created in the LogoSens. Figure 12 shows an example LogoSens configuration for communication via the SDI-12 interface. See operating instructions of "LogoSens Station Manager" for more on this. Make sure that the measurement cycle set up in all Parsivel channels is provided with the same value.

Fig. 12: LogoSens Configuration Example when connecting to an SDI-12 interface.

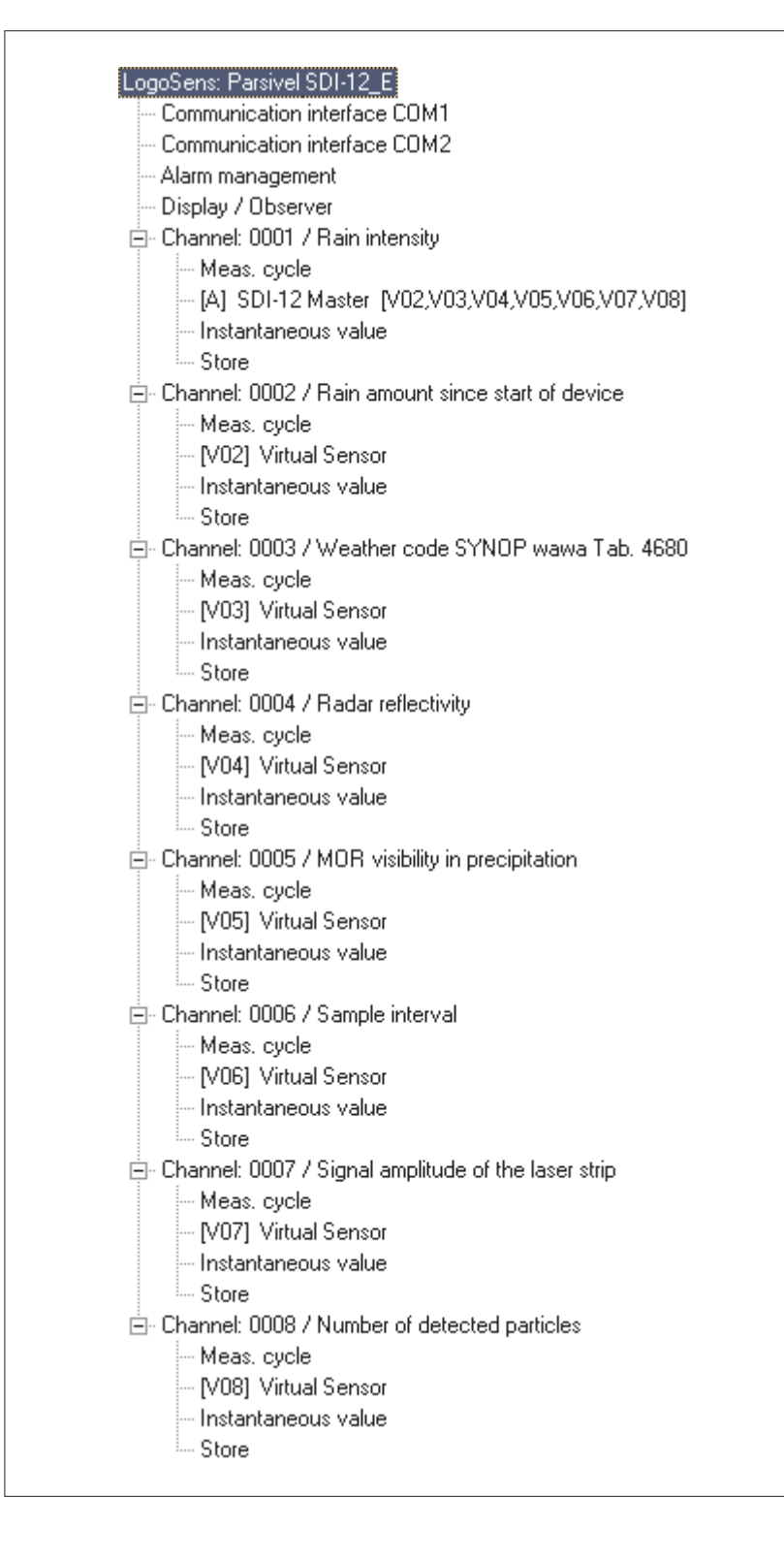

### **Connecting the Parsivel in parallel to an SDI-12 data logger and to a PC**

You have the option of reading out the measurement data from Parsivel in parallel via an SDI-12 data logger and via the Parsivel software ASDO on a PC (see the operating instructions to Parsivel's application software ASDO). The SDI-12 data logger specifies the time base for this.

### **Note:**

The sample interval in the Parsivel software ASDO must be set to the sample interval of the SDI-12 data logger (see the operating instructions for the Parsivel application software ASDO).

In order to operate the Parsivel simultaneously with the Parsivel software ASDO and an SDI-12 data logger, proceed as follows:

- Connect the Parsivel to the RS-485/USB interface converter via the 2-wire connection.
- Connect the LogoSens to the Parsivel via the SDI-12 interface.

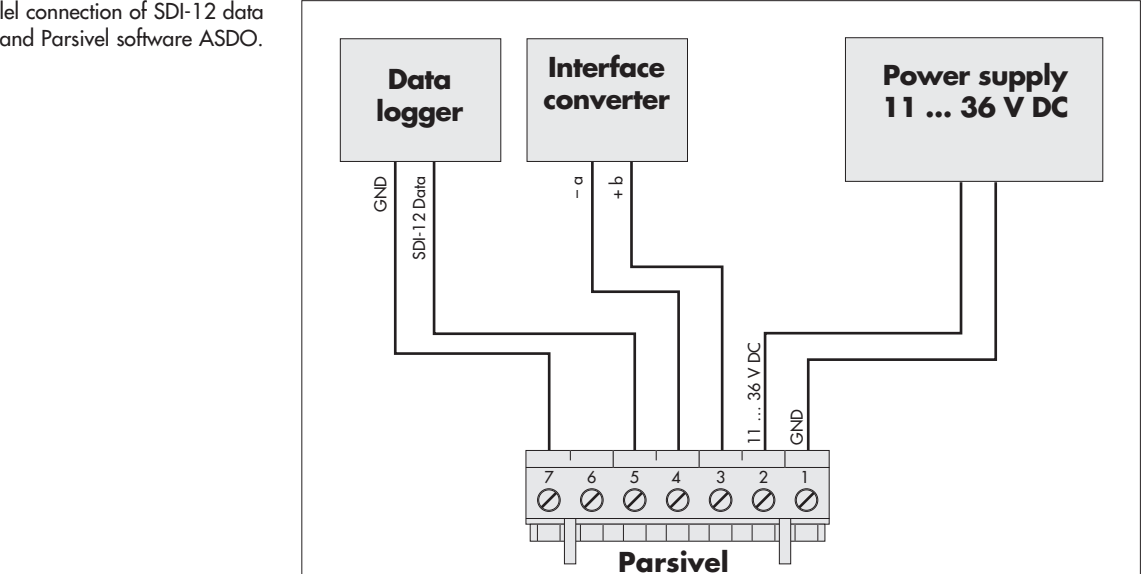

Fig. 13: Parallel connection of SDI-12 data logger and Parsivel software ASDO.

### **7.3 Connecting the Parsivel to a Data Logger with Impulse/Status Input**

To be able to utilize the impulse and status output of the Parsivel, it is necessary for the 2-wire connection to be activated. The Parsivel is already configured at the factory for 2-wire connection. In case it has been reconfigured since its startup to a 4-wire connection or an SDI-12 connection, these connections must be deactivated with the help of a terminal software program (see Chapter 11 "Operating Parsivel using Terminal Software"). Use the following commands to accomplish this:

Deactivating the 4-wire connection: CS/C/4/0<CR>Deactivating the SDI-12 connection: CS/S/E/0<CR> Deactivating the SDI-12 connection:

### **Impulse Input**

The rainfall amount can be detected in a manner similar to rain collectors according to the tilting scale principle using impulse input to a data logger. For the impulse output of the Parsivel, the following values apply:

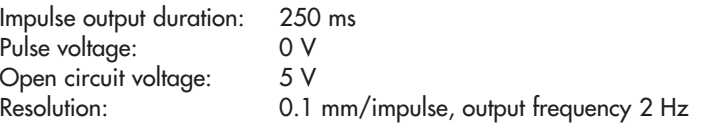

Connect the Parsivel as follows to the data logger with impulse input:

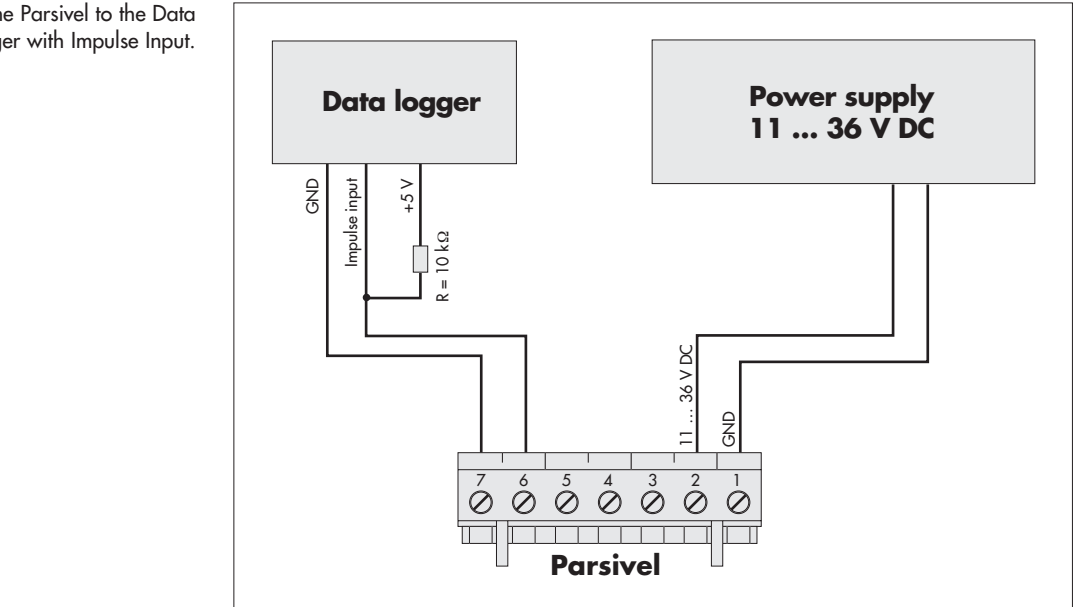

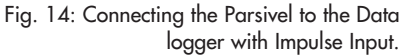

### **Status Input**

With status input, it is possible to differentiate between solid and liquid precipitation. For the status output of the Parsivel, the following values apply:

Validity period: equal to the sample interval

Status voltage: Liquid precipitation = 5 V Solid precipitation = 0 V

Connect the Parsivel as follows to the data logger with status input:

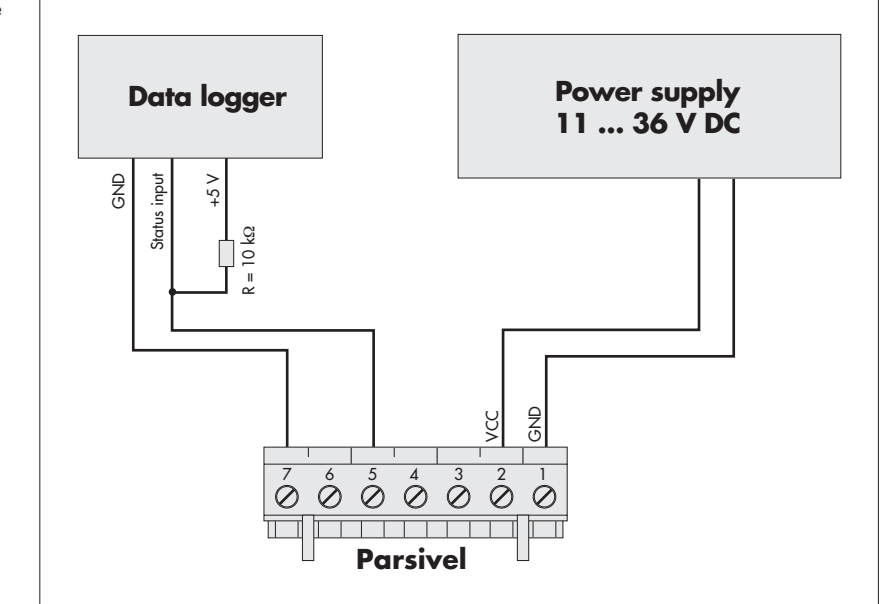

Fig. 15: Connecting the Parsivel to the data logger with Status Input.

### **8 Connecting the Parsivel to a PC**

The Parsivel contains an RS-485 interface. Depending on whether your PC has an RS-232 or USB interface, a corresponding interface adapter must be used that provides automatic conversion between the Parsivel and the PC. Here, we recommend using the two interface converters from our list of accessories.

To connect the Parsivel to your PC, proceed as follows:

- Connect the RS-485 interface of the Parsivel to the interface adapter used (see chapter 8.1, 8.2 or 8.3).
- Connect the interface adapter to the PC.
- Start the Parsivel Software ASDO or a terminal programm on the PC (such as "Hyperterminal").
- Configure and operate Parsivel with the Parsivel software ASDO (see also manual "Parsivel software ASDO") or alternatively with a terminal software (see also chapter 8 "Operating Parsivel with a terminal software").

#### **8.1 Connecting the Parsivel to the Interface Converter RS-485/RS-232 (Accessories)**

The RS-485/RS-232 interface converter (accessories) can be set for 2-wire communication as well as to 4-wire communication.

**Setting the dip switches at the RS-485/RS-232 interface converter** Set the internal dip switches at the interface converter as follows:

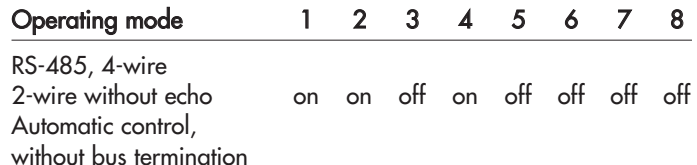

#### **2-wire communication**

The Parsivel is configured at the factory for 2-wire communication. Connect the Parsivel as follows to a 9-pin Sub-D socket (female):

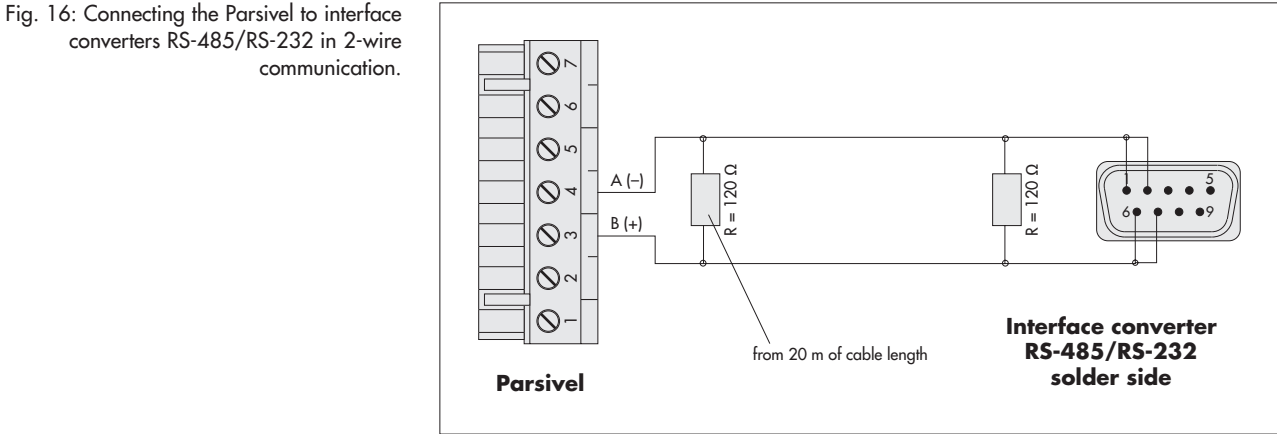

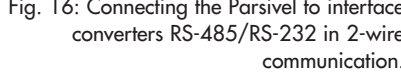

#### **4-wire communication**

Connect the Parsivel as follows to a 9-pin Sub-D socket (female) for 4-wire communication:

Fig. 17: Connecting the Parsivel to an RS-485/RS-232 Interface Converter for 4-wire communication.

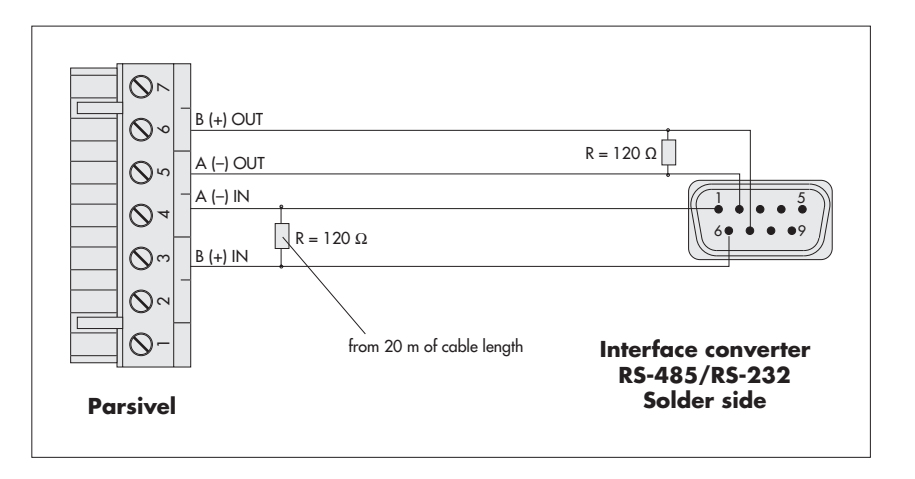

The Parsivel is configured at the factory for 2-wire communication. In order to switch the Parsivel from 2-wire communication to 4-wire communication, proceed as follows:

- $\blacksquare$  Connect the cables as described in Figure 17 to the 7-slot screw terminal of the Parsivel (installation set, scope of delivery).
- -Solder the corresponding cables as shown in Fig. 17 to the 9-pin Sub-D socket.
- $\Box$  Plug the 9-pin Sub-D socket onto the interface converter.
- Connect the interface converter to a PC (RS-232 null modem cable; socket/socket).
- - Connect the power cables of the Parsivel to the power source (see Chapter 9 "Connecting the Power Supply (Accessories) to the Parsivel"
- **Provide power to the interface converter.**
- Start a terminal software program on the PC and make contact with the Parsivel (see Chapt. 11 "Operating the Parsivel using Terminal Software").
- Imput the command "CS/C/4/1<CR>". Parsivel switches to 4-wire communication.

### **8.2 Connecting the Parsivel to the Interface Converter RS-485/USB (Accessories)**

The RS-485/USB interface converter can be set for 2-wire communication as well as to 4-wire communication.

### **Setting the dip switches at the RS-485/USB interface converter**

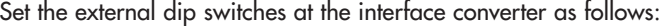

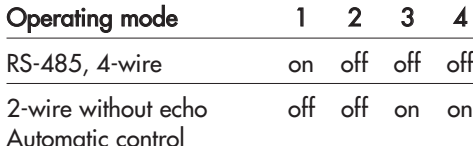

### **2-wire communication**

The Parsivel is configured at the factory for 2-wire communication. Connect the Parsivel as follows to the 6-pin terminal of the interface converter:

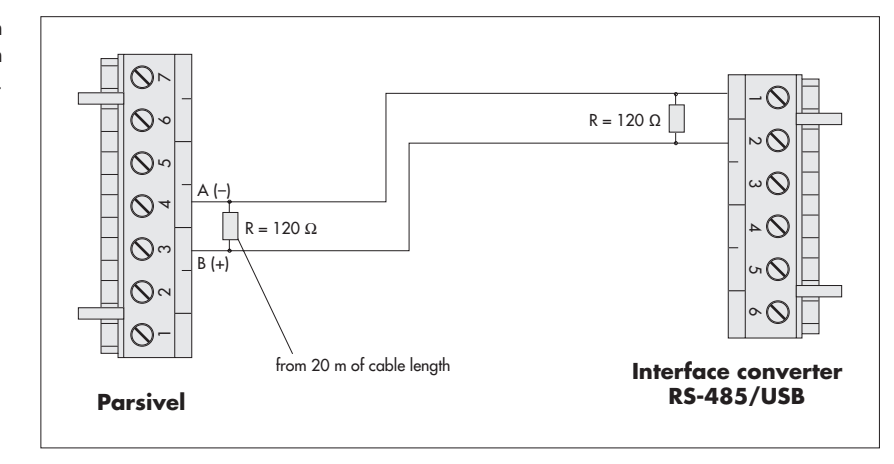

### **4-wire communication**

Connect the Parsivel as follows to the 6-pin terminal of the interface converter for 4-wire communication:

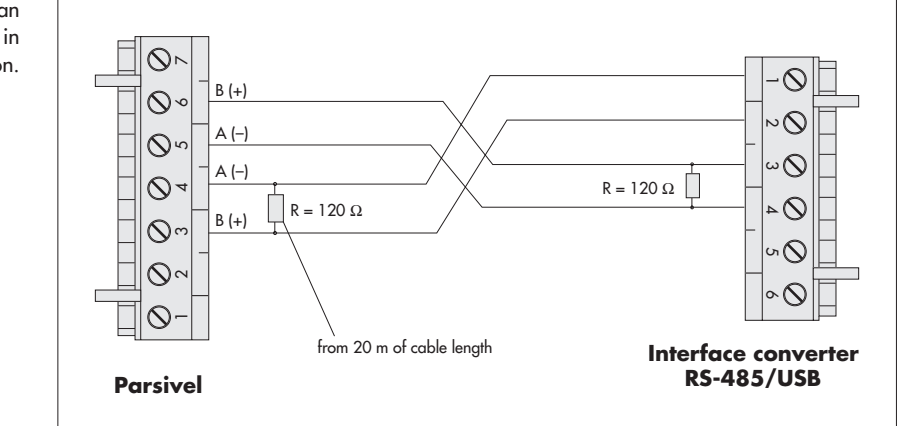

PThe Parsivel is configured at the factory for 2-wire communication. To switch the Parsivel from 2-wire communication to 4-wire communication, proceed as described in Chapter 8.1 "Connecting the Parsivel to an RS-485/RS-232 Interface Converter (Accessories)".

Fig. 18: Connecting the Parsivel to an RS-485/USB interface converter in 2-wire communication.

Fig. 19: Connecting the Parsivel to an RS-485/USB interface converter in 4-wire communication.

### **8.3 Connecting the Parsivel to any RS-485 Interface Converter**

When using an interface converter that can not be purchased as an accessory from OTT Messtechnik, the following must absolutely be adhered to:

- Interface converters must be configured in the "automatic send/receive control" mode for 2-wire connections through software commands without hardware handshake cables and "Echo-Off"!
- The interface converter must be galvanically separated!

# **9 Connecting the Parsivel to a Power Supply (Accessory)**

OTT Messtechnik offers two power supplies (accessories) as a power source:

- Power Supply IP 20
- Power Supply IP 67

Information on the cable necessary for this can be found in Chapter 6.1 "Cable Selection".

Connect the power supply IP 20 or IP 67 to the Parsivel as shown in Figures 20 and 21.

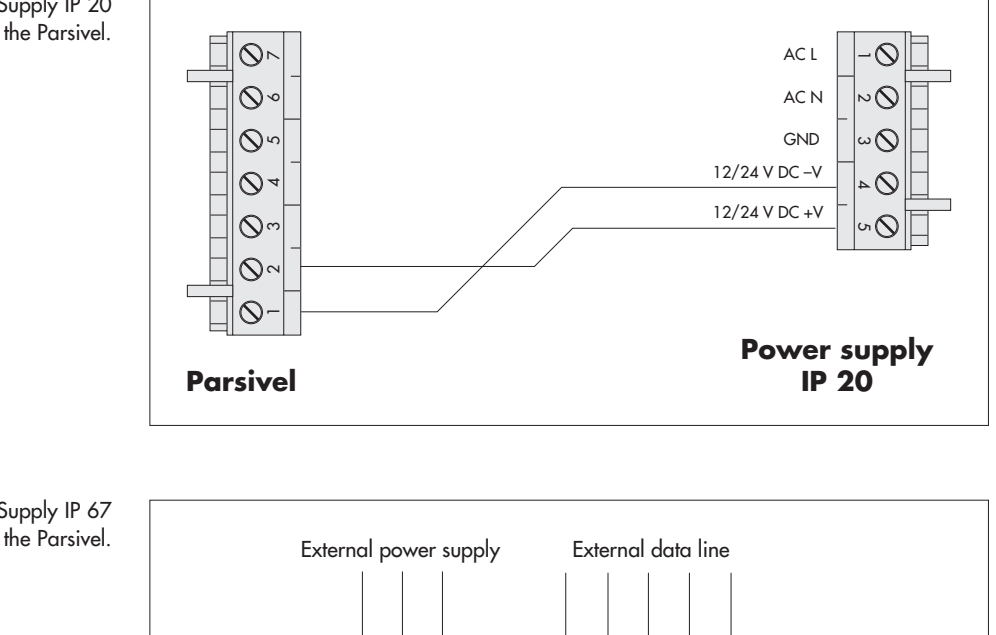

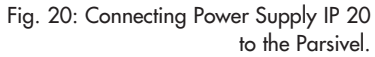

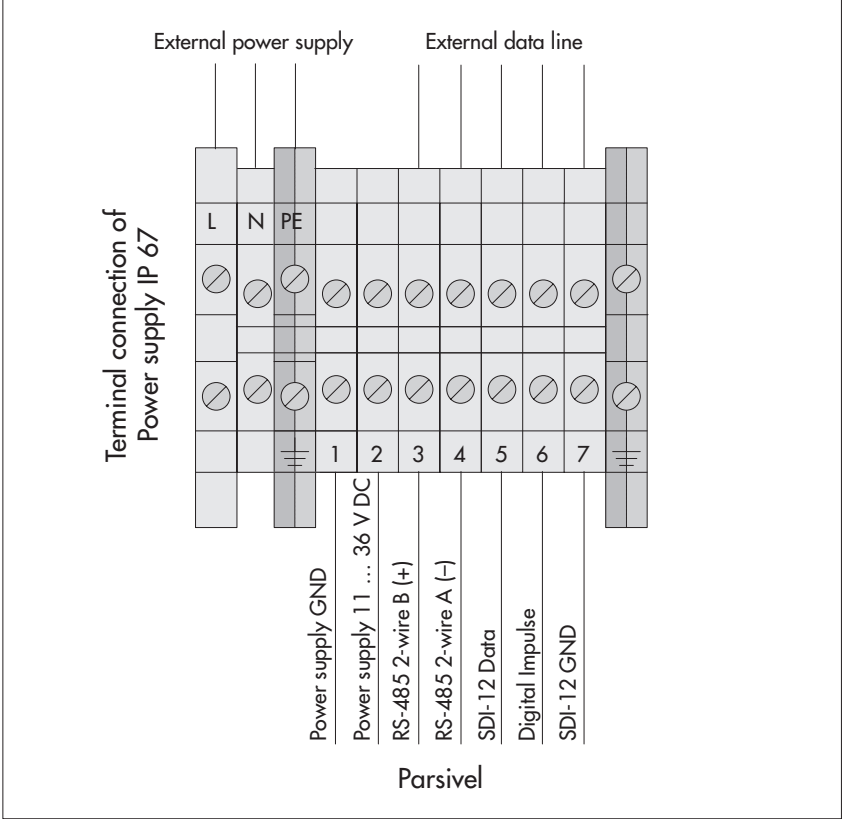

Fig. 21: Connecting Power Supply IP 67 to the Parsivel.

### **10 Heating the Parsivel sensor heads**

An automatic heating system prevents ice buildup on the sensor heads. A temperature sensor in the sensor head measures the temperature each second. The heating system adjusts according to this value.

The purpose is to hold the sensor heads at a constant temperature of at least 10 °C. If the outside temperature drops below 10 °C, the heating current is increased until either 10 °C is again reached in the sensor heads or until the maximum current consumption  $(I_{max})$  is reached. In order to tailor the heating controls to the respective climatic conditions,  $I_{min}$  and  $I_{max}$  can be configured accordingly using the Parsivel software ASDO or alternatively using CS commands through a terminal software. In order to prevent condensation of the sensor apertures, the heater must be activated and  $I_{\text{min}}$  set to 0.15 A.

Optimum heating output can be guaranteed with a supply voltage of 20 V DC.

Information on the setting of  $I_{min}$  and  $I_{max}$  is available in Appendix A, "CS Command Set" or in the operating instructions "Parsivel Software ASDO".

#### **Note:**

Note that the sensor head heaters are deactivated at the factory! Activate the sensor heaters when using the Parsivel at temperatures below 4 °C! We recommend a power supply of 24V DC and a maximum heating current of 2 A to provide for unlimited heating functionality in all climatic conditions.

#### **11.1 Set up communications between the Parsivel and the terminal program**

The Parsivel provides an RS-485 communication interface. This serial interface can be operated at various baud rates. Communication with the sensor is independent of the platform and thus is possible with any standard terminal software. Below, operation using the terminal software program "Hyper Terminal" is described since this is a part of Microsoft Windows® scope of delivery.

In order to operate Parsivel using Hyper Terminal, proceed as follows:

- Connect the Parsivel to your PC as described in chapter 8 "Connecting Parsivel to the PC".
- Start Hyper Terminal.
- **After starting Hyper Terminal, the window "Connection Description" opens.** Enter a name for the connection, select an arbitrary symbol and confirm your input with "OK". The next window "Connect to" now opens.
- Select the COM interface of your PC and confirm your input with "OK". The next window that opens is "Properties of COM [No.]".
- Enter the following connection settings:

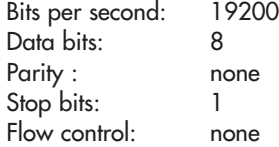

After a successful connection with the Parsivel is made, it sends an identification telegram after it's turned on:

### BOOTLOADER PARSIVEL

after approx. 10 seconds, the following message appears:

PARSIVEL PWS WWW.OTT-HYDROMETRY.DE TEL. ++49 (0)831 5617-0 FIRMWARE V 1.04

Approximately 30 seconds after sending the identification telegram, Parsivel starts measuring automatically and outputs the data telegram.

### **11.2 Measured value numbers**

The measurements and status values are output from the Parsivel in the form of a telegram. To this end, each value that can be output was assigned a measurement number. In addition, the number of digits that the value in the telegram can contain, the form in which this value is output and in what units is precisely defined. These specifications are listed in the following table:

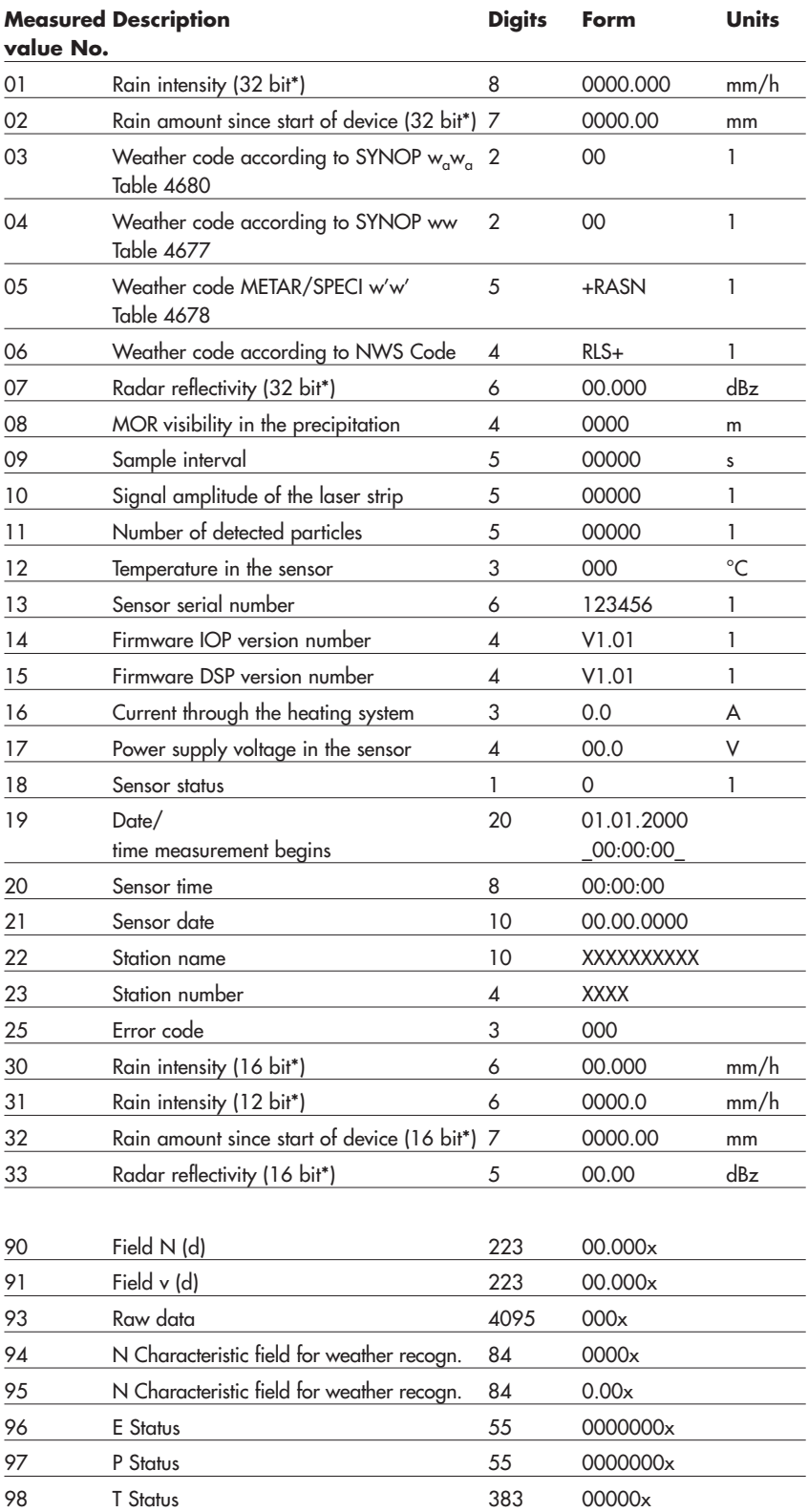

\*The measurement value number must be selected based on the data logger used along with the corresponding number of bits.

### **11.3 Defining the formatting string**

There are various strings available to tailor the format of the existing data protocol to your individual requirements. These must be individually assigned to each measurement number in the data telegram.

### **Formatting control codes**

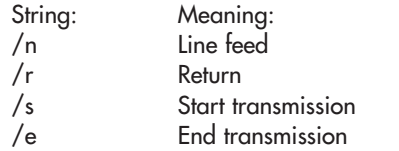

### **Formatting individual measured values**

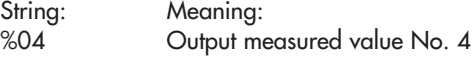

### **Formatting fields**

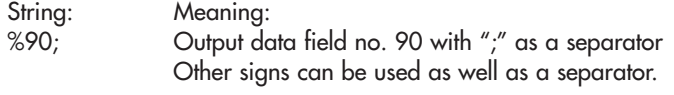

### **11.4 OTT telegram**

The following telegram configuration has been preset at the factory:

%13;%01;%02;%03;%07;%08;%12;%10;%11;%18;/r/n

According to this configuration, the measured values are displayed as in the following example:

200248;000.000;0000.00;00;-9.999;9999;025;15759;00000;0;

According to the table in chapter 11.2, the data protocol is thus defined as follows:

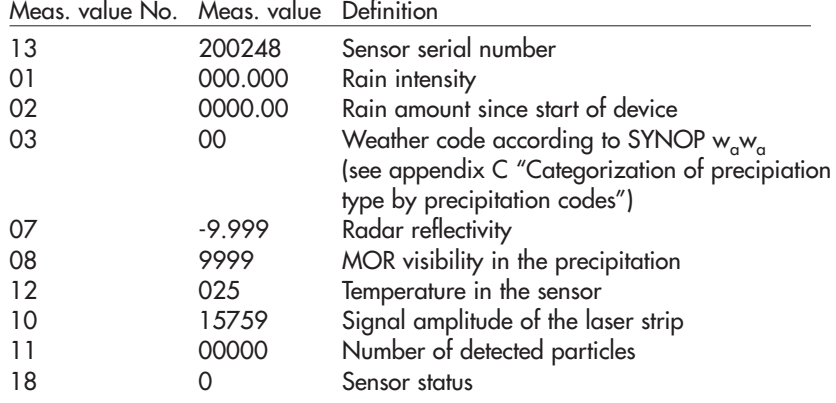

#### **11.5 Updating Parsivel Firmware**

OTT Messtechnik provides the latest update versions to OTT software on its internet site at www.ott-hydrometry.de under the rubric "Software Updates". Two files are needed to update the Parsivel firmware:

- \*IOP.BIN
- \*DUP.BIN

where  $*$  represents the respective version number.

To update the Parsivel firmware, proceed as follows:

- Connect your PC to the Parsivel via the corresponding interface converter as described in Chapter 8.
- $\blacksquare$  Load the newest update of the Parsivel firmware onto your computer from the OTT homepage.
- Start a terminal software program on your PC and make the corresponding settings as described in Chapter 11.1 "Setting up Communication between Parsivel and Terminal Software".
- After Parsivel has started measurement operations and has issued a data telegram, reset the Parsivel firmware with the command CS/Z/1<CR>. Parsivel answers with "Bootloader Parsivel".
- Press <CR> repeatedly directly after the message.
- Parsivel answers with "?".
- Input the command SUP <CR>.
- Parsivel answers with "Start upload IOP Firmware with XMODEM/CRL".
- Select "Transfer | Send file" in the menu bar.
- The "Send file" window opens:

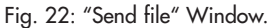

Fig. 23: "Xmoden

Pars

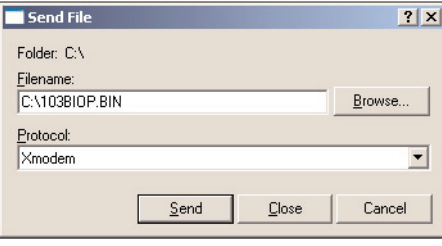

- Select the file "\*IOP.BIN" under "Filename" using the "Browse" button; you had previously stored this file on your PC.
- Select the "Xmodem" protocol type from the "Protocol" selection window.
- Confirm your input with "Send". The "Xmodem file send for Parsivel" window opens:

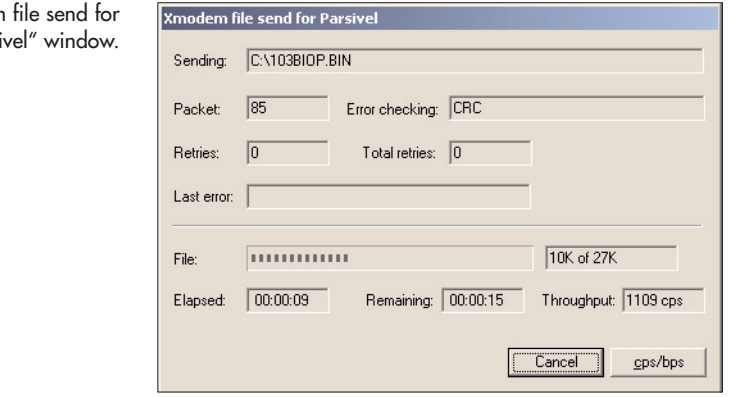

The data transfer runs and the window closes automatically after the data transfer has finished.

- Press <CR> repeatedly directly after closing the window.
- Input the command SUP <CR>.
- Parsivel answers with "Start upload DSP Firmware with XMODEM/CRC". - Select "Transfer | Send file" in the menu bar.
- The "Send file" window opens:

#### Fig. 24: "Send file" Window.

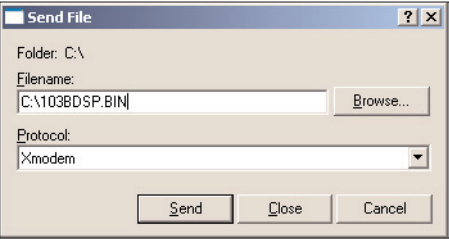

- Select the file "\*DUP.BIN" under "Filename" using the "Browse" button; you had previously stored this file on your PC.
- Select the "Xmodem" protocol type from the "Protocol" selection window.
- Confirm your input with "Send". The "Xmodem file send for Parsivel" window opens:

#### Fig. 25: "Xmodem file send for Parsivel" window

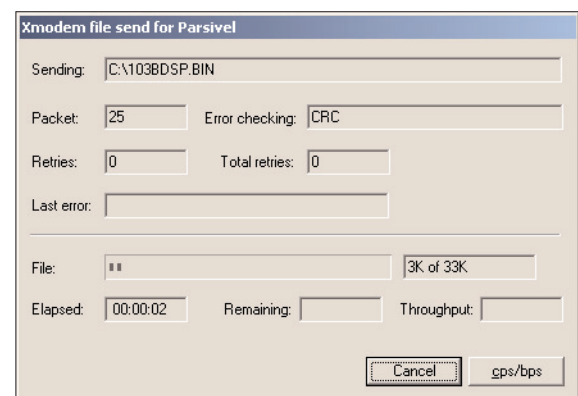

The data transfer runs and the window closes automatically after the data transfer has finished.

- After the window has closed, input the command RUN <CR> to start Parsivel. The firmware was successfully updated.

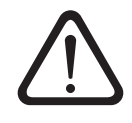

### **Danger of eye injuries!**

In working at the sensor there is a danger of eye injuries!

- Never look directly into the laser!
- Whenever working with the sensor, always turn it off! If this is not possible, protective glasses must be worn!
- Never open the sensor modules!

### **12.1 Cleaning the laser's protective glass**

Depending on the time of year and location, air pollution can lead to contamination of the laser's protective glass. This can result in a drop in the sensor dynamics. The last value (Sensor status) of the OTT telegram provides a reference concerning the current state of the optics, wherein the following error codes are reported:

- $0 =$  Everything OK
- 1 = Laser protective glass is dirty, but measurements are still possible
- 2 = Laser protective glass is dirty, partially covered. No further usable measurements are possible

It is a good idea to clean the laser optics beginning at status 1. OTT Messtechnik recommends that the laser's protective glass be cleaned at least semiannually, regardless of the messages.

To clean the laser's protective glass, proceed as follows:

- Clean the laser's protective glass on both sensor heads from the outside with a soft cloth.

### **12.2 Keeping the light pathway open**

At regular intervals, remove all impediments, such as paper, branches or spider webs that are in the way of the light pathway.

### **12.3 Cleaning the splash protector**

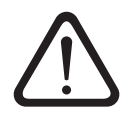

### **Danger of injury!**

When working with the splash protector, danger of injury exists due to sharp edges!

- Be careful when handling the splash protector!
- Wear gloves if necessary!

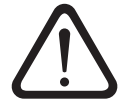

#### **Danger of device damage!**

The splash protector bends easily!

Clean the splash protector on a flat surface!

A splash protector is attached to each sensor head of the Parsivel. The splash protector has many small holes that break up incident raindrops so that no secondary spectra are detected in the laser beam due to splashing. As soon as the holes are plugged by bird droppings, pollen or similar material, the drops can no longer be broken up and the splash protector has to be cleaned.

Fig. 26: Splash protector.

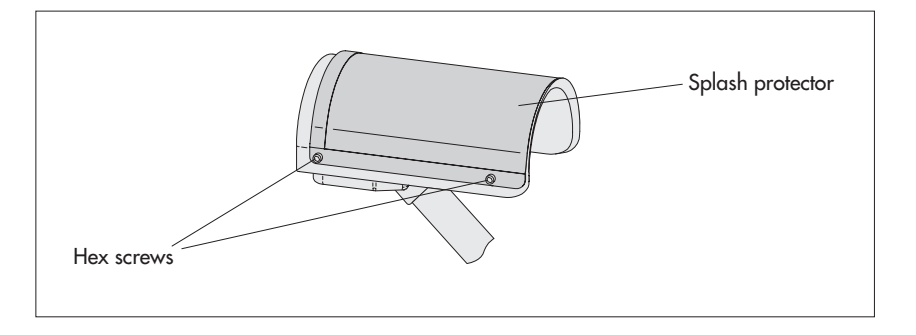

Clean the splash protector as follows:

- Loosen the four hex screws of the respective splash protector using an M4 hex key and remove the splash protector.
- $\blacksquare$  Clean the splash protector using a brush and commercially available household cleanser on both sides under running water.
- Reinstall the splash protector onto the respective sensor head using the hex screws.

If the splash protector can no longer be cleaned or if it is defective, it can be purchased as a replacement part from OTT Messtechnik (see Chapter 2 "Part Numbers")

### **13 Functional disruptions and remedies**

#### **13.1 Parsivel Does Not Start**

- Check the polarity of the power supply, the A+B connections of the RS-485 cables and the baud rate (see Chapt. 6 and 7).
- If this does not work, start any terminal software program on your PC (e.g. Hyper Terminal) and try to make a connection to Parsivel (see Chapt. 11 "Operating Parsivel using Terminal Software"). Parsivel should send a status message of "ok" in response to the "CS/<CR>" command. If this does not happen, contact OTT Hydroservice.

#### **13.2 Disruptions due to convection and vibrations**

In rare cases, intense sun can affect the sensor due to the high sensitivity of the device; this is caused by refractive index fluctuations (mirage effects) in connection with wind. The same applies to vibrations. Most of these types of disruptions are recognized and removed through formal analysis of the signals. Nevertheless, some disruption signals cannot be differentiated from the signals of small particles. Further examinations of the particle collective over the respective reporting period help to prevent precipitation reports during good weather for the most part.

# **14 Technical data**

Rain rate

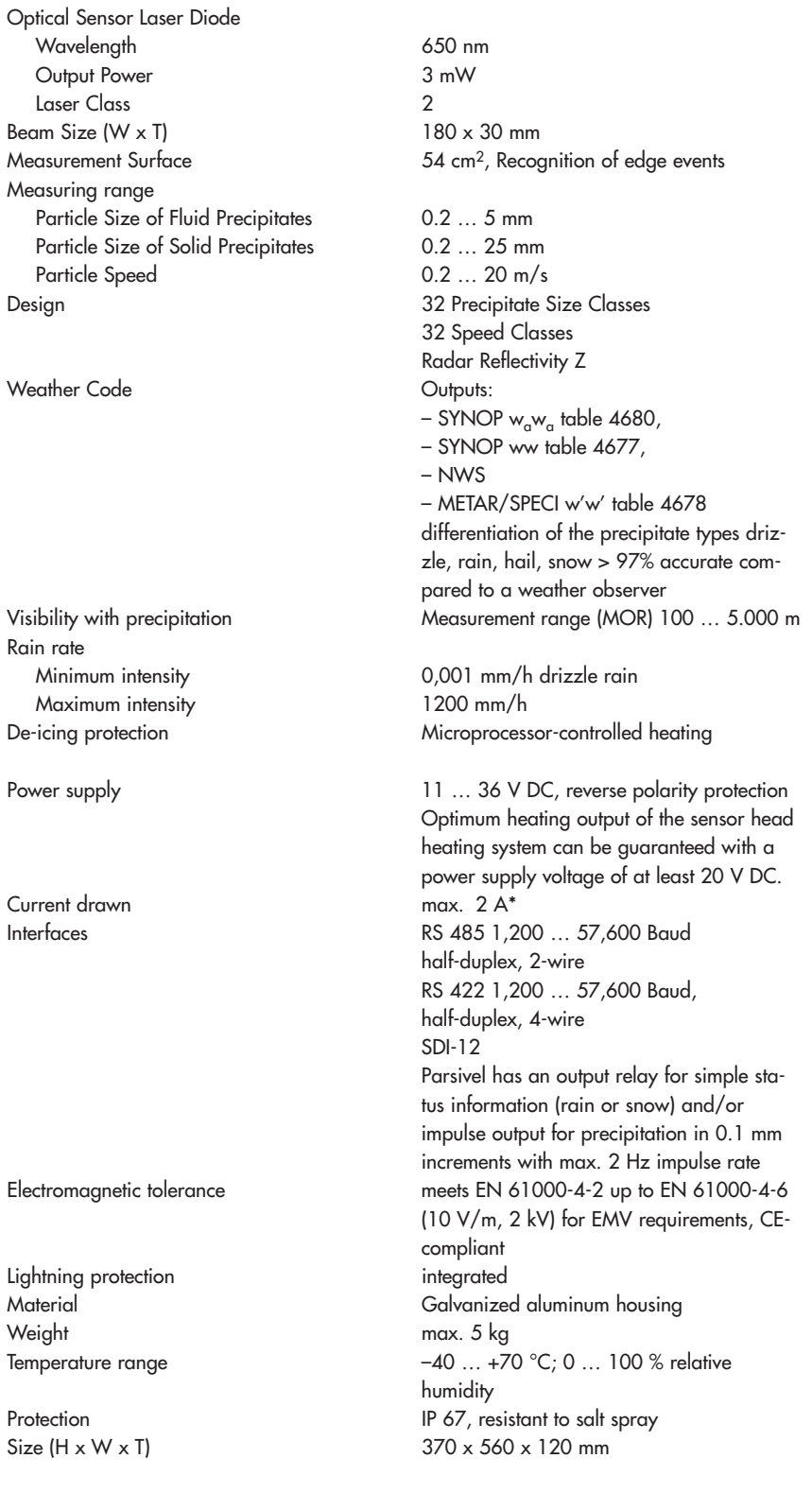

\* Power output ≥ 50 W is needed

Lightning Material Weight

### **Appendix A: CS Command Set**

 $CS/F/1 < CR$ 

With this command, all factory settings can be recreated.

#### CS/I/<parameter><CR>

Adjust sample interval and start transfer In automatic mode, the sample interval can be adjusted in seconds with this command. After confirmation of the command, the first data set is output. Value range: 0; 10 … 3600 Standard : 30 If the value "0" is entered for the sample interval, the Polling mode is active.

#### CS/P<CR>

Activating polling mode

Parsivel issues a data telegram no later than 500 ms after receiving the command. This command deactivates the interval-controlled telegram.

#### CS/R<CR>

Repeat polling mode

The data telegram is output no later than 500 ms after the confirmation of the command.

#### CS/R/xx<CR>

Output individual measurements

After confirmation of the command, the indicated measurement is output according to the table in chapter 11.2 "Measured value numbers".

CS/C/R/<parameter><CR>

Adjust baud rate The baud rate can be adjusted from 9600 … 115200. The baud rate is set at 19200 at the factory. 1200 Baud, 8, N, 1 2400 Baud, 8, N, 1 4800 Baud, 8, N, 1 9600 Baud, 8, N, 1 19200 Baud, 8, N, 1 38400 Baud, 8, N, 1 57600 Baud, 8, N, 1

#### CS/C/R<CR>

Query baud rate

With this command, the current baud rate setting can be queried.

CS/C/4/<parameter><CR>

Set up 4-wire mode Two different physical operating modes are possible. Value range: 0 … 1 Standard : Description :  $0 = 2$ -wire RS-485  $1 = 4$ -wire RS-485

CS/C/B/<parameter><CR>

Setting up RS-485 bus mode With this command, it is possible to operate more than one sensor through one RS-485 interface. The sensors are then operated via the bus address.

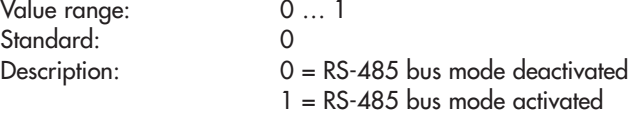

#### CS/C/A/<parameter><CR>

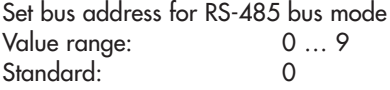

### CS/T/12:00:00<CR>

Adjust time of day The time of day of the Parsivel is set to the time of day of the PC.

### CS/D/01.01.2000<CR>

Adiust date The date of the Parsivel is set to the calendar of the PC.

### CS/S/E/<parameter><CR>

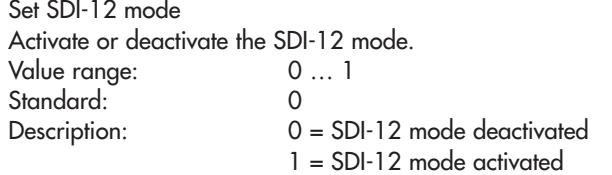

### CS/S/A/<parameter><CR>

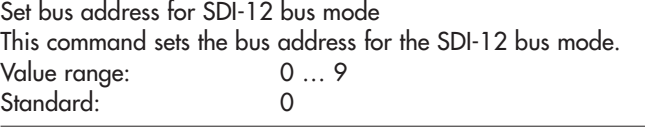

### CS/K/xxxxxxxxx<CR>

Input station name This command allows a user-specific station name to be used. This name can encompass a maximum of 10 characters. CS/K/PWS00001<CR> Station name: PWS00001

#### CS/J/xxxx<CR>

Assign sensor ID This command assigns a 4-digit sensor ID.

CS/M/M/<parameter><CR>

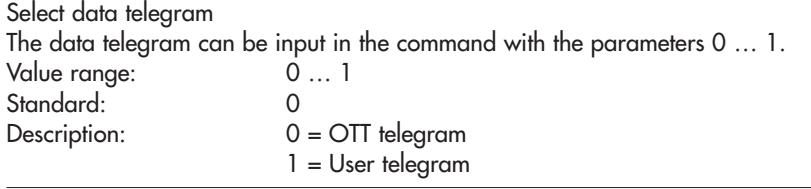

CS/M/S/<CR>

STRING=><parameter><CR>

#### Set formatting string

You can create a data telegram that is optimized according to your needs. This command sets the formatting string. The formatting string is placed in the <parameter> spot (see also Chapter 11.3 "Defining the formatting string").

### $CS/Z/1 < CR$

Restart sensor, reset the rain amount

#### CS/L<CR>

Output current configuration

CS/?<CR>

This command outputs the command list.

### CS/H/M/<parameter><CR>

This command adjusts the operating mode of the heating system.

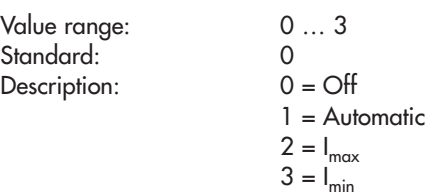

## CS/H/X/<parameter><CR>

Adjust I<sub>max</sub> This command sets the maximum current through the heating system.

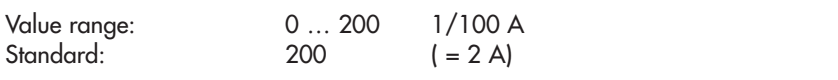

### CS/H/N/<parameter><CR>

Adjust I<sub>min</sub> This command sets the minimum current through the heating system.

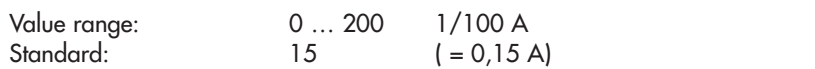

### CS/H/T/<parameter><CR>

Set minimum temperature of the sensor heater.

This command sets the minimum temperature to which the sensor is heated.

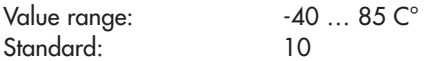

# **Appendix B: Classification of precipitation types**

After determining the volume equivalent diameter (D) and the particle speed (V) Parsivel subdivides the particles into appropriate classes. The scale of this classification is smaller for small, slow particles than for large and fast particles.

### **B.1 Class limits**

The measured particles are subdivided into D and V classes in a two-dimensional field, wherein there are 32 different D and V classes so that there are a total of 32 x 32 = 1024 classes.

### **Classification according to volume-equivalent diameter**

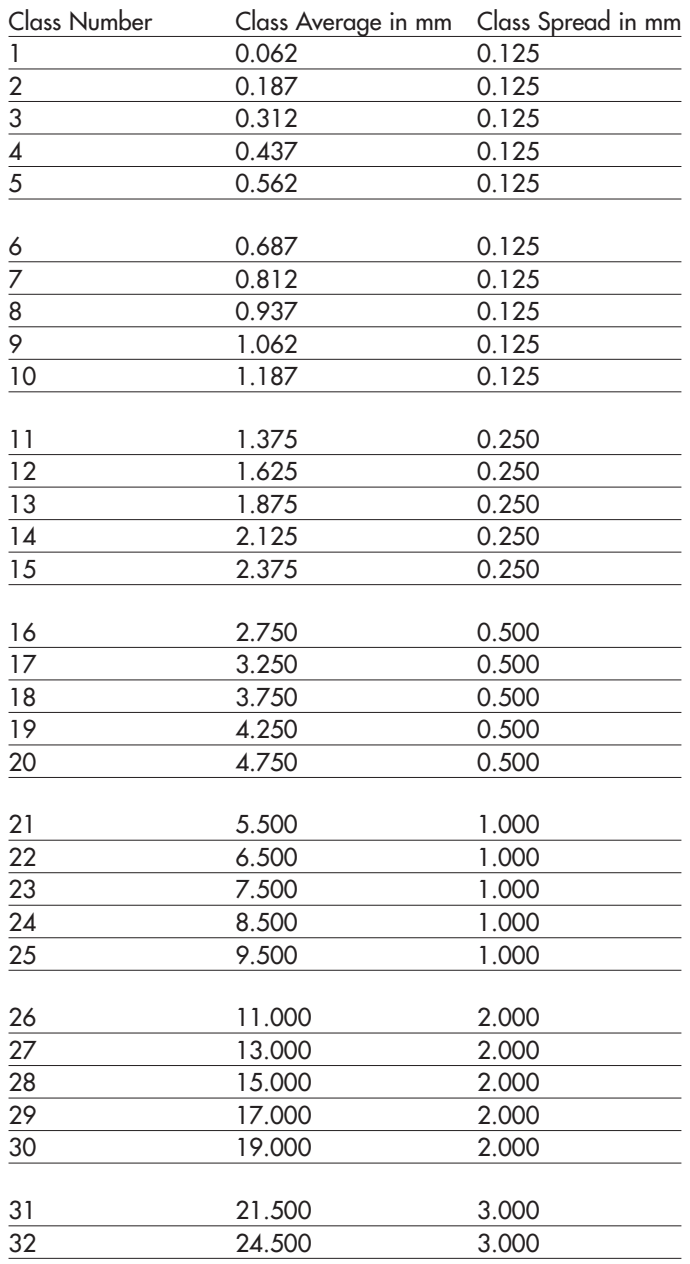

### **Note:**

Class 1 and Class 2 are limits and are not evaluated at the current time in measurements using the Parsivel since they are outside the measurement range of the device.

# **Classification according to speed**

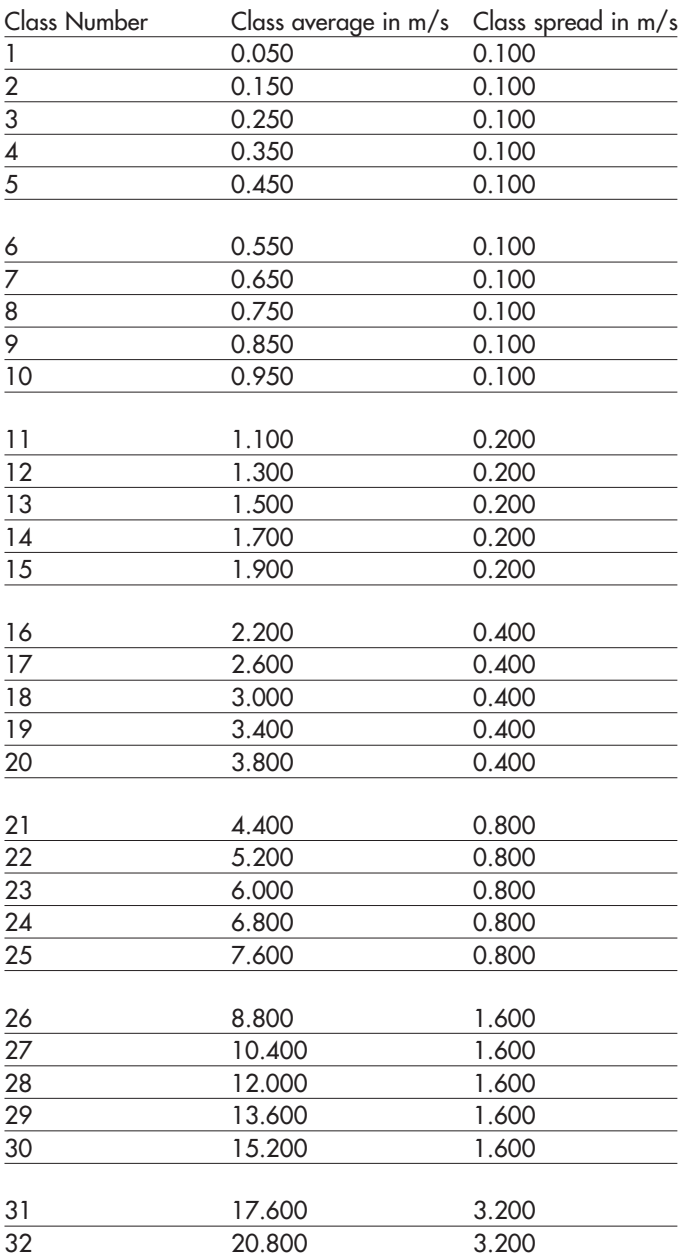

# **Appendix C: Characterization of precipitation type by precipitation codes**

From the classification of precipitation particles, Parsivel calculates the rain rate. The type of precipitation is based on the number of particles within the measurement range, and the precipitation code is determined from the precipitation intensity R (in mm/h of an equivalent amount of water).

### **C.1 Precipitation code according to SYNOP**

The definitions of the precipitation codes below are listed according to the following tables:

SYNOP  $w_{\alpha}w_{\alpha}$  Table 4680

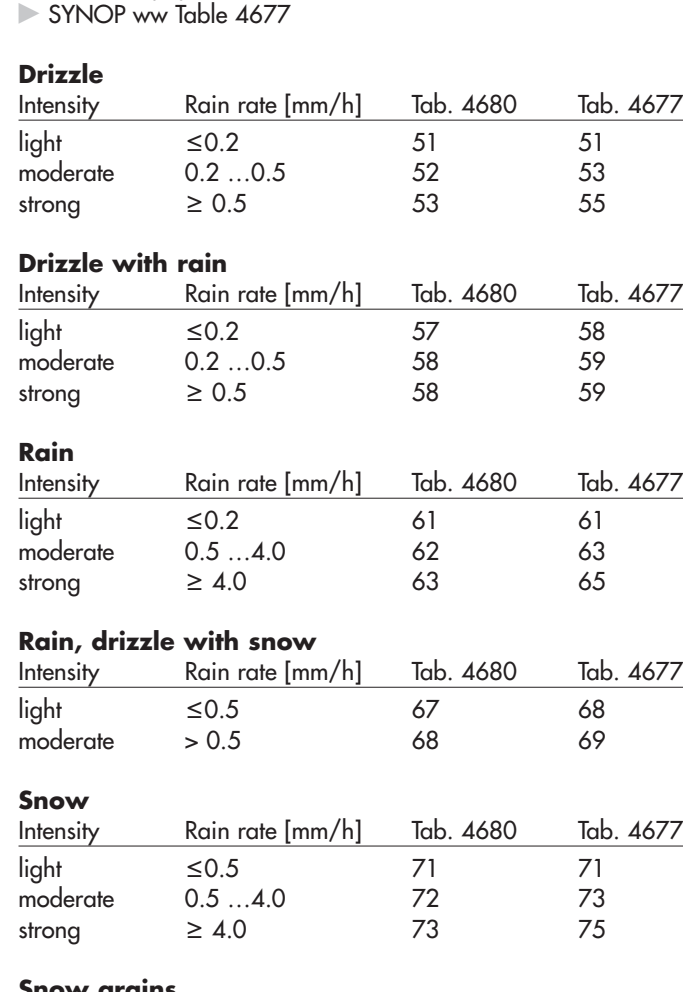

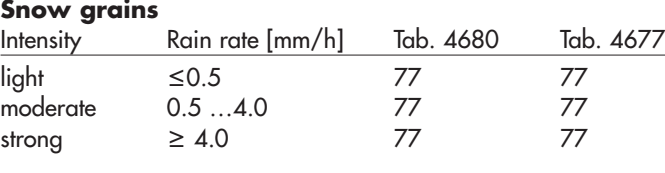

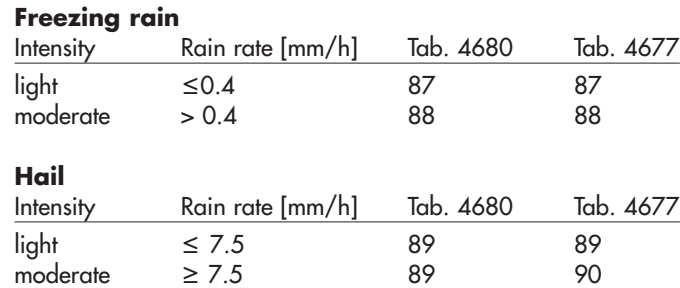

#### **C.2 Precipitation code according to the NWS and METAR/SPECI w'w', Table 4678**

The definitions of the precipitation codes below are listed according to the following tables:

```
\blacktriangleright NWS
```
METAR/SPECI w'w' Table 4678

### **Drizzle**

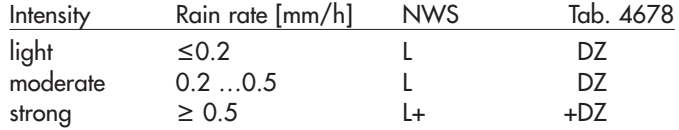

### **Drizzle with rain**

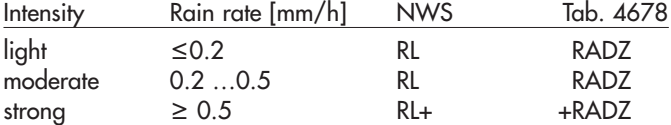

### **Rain**

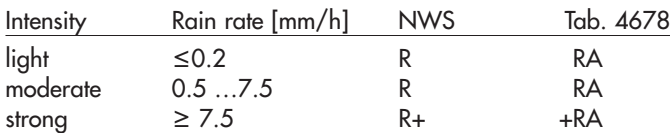

### **Rain, drizzle with snow**

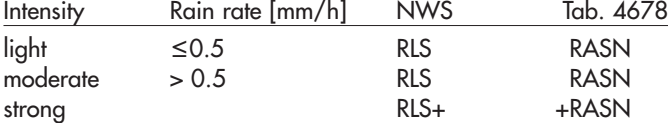

### **Snow**

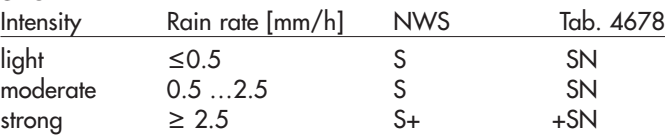

### **Snow grains**

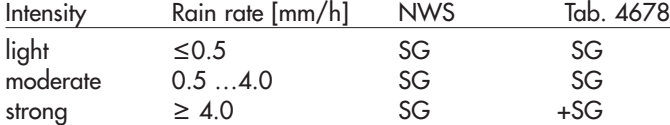

### **Freezing rain**

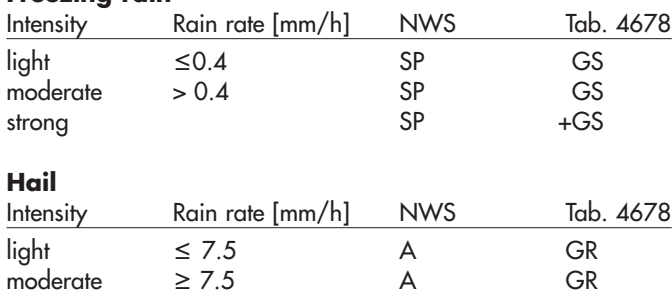

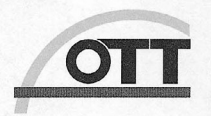

### Konformitätserklärung **Declaration of Conformity Declaration de Conformité**

Wir/We/Nous Anschrift/ Address/ Adresse OTT Messtechnik GmbH & Co. KG Ludwigstraße 16 D-87437 Kempten

erklären, daß das Produkt/ declare, that the product/ declarons, que le produit

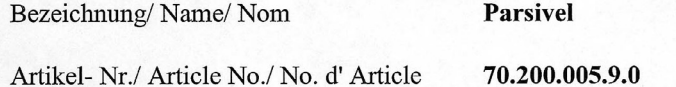

mit den Anforderungen der Normen/ fulfills the requirements of the standard/satisfait aux exigences des normes

EG (89/336/EWG):

national:

international:

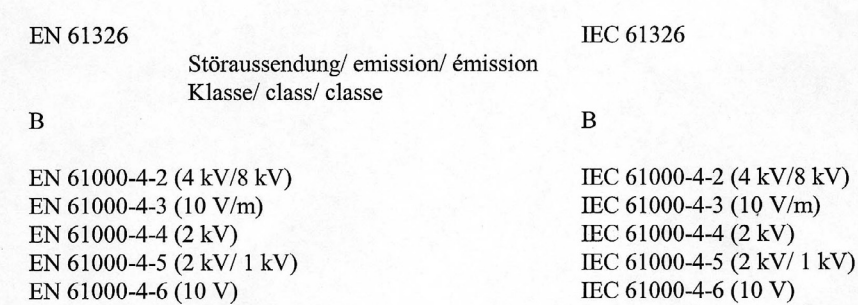

und den hinterlegten Prüfberichten übereinstimmt und damit den Bestimmungen entspricht/ and the taken test reports and therefore corresponds to the regulations of the Directive/ et les rapports d'essais notifiés et, ainsi, correspond aux réglement de la Directive.

Ort und Datum der Ausstellung/ Place and Date of Issue/ Lieu et date d'établissement

 $2004 - 09$  $2<sup>7</sup>$ Kempten, den

Name und Unterschrift des Befugten/ Name and Signature of authorized person/ Nom et signature de la personne autorisée

OTT MESSTECHNIK GmbH & Co. KG Postfach 21 40 · 87411 Kempten<br>Ludwigstraße 16 · 87437 Kempten Tel.: +49(0)831/5617-0 Fax: +49(0)831/5617-209<br>info@ott-hydrometry.de www.ott-hydrometry.de

Geschäftsführer: Dr.-Ing. Anton Felder · Persönlich haftende Gesellschafterin: OTT MESSTECHNIK Verwaltungs GmbH<br>Sitz der Ges.: Kempten · Registergericht Kempten HRB 7687 und HRA 3807 · USt.-ID.-Nr. DE 128 780 710 · Steuer-

Commerzbank AG München (BLZ 733 400 46) · Kto.Nr. 775 0649 00 · BIC: COBADEFF733 · IBAN: DE13 7334 0046 0775 0649 00<br>LBBW Kempten (BLZ 600 501 01) · Kto.Nr. 4546443 · BIC: SOLADEST · IBAN: DE81 6005 0101 0004 5464 43<br>Spark

### **OTT MESSTECHNIK GmbH & Co. KG**

Ludwigstrasse 16 87437 Kempten ⋅ Germany Phone +49 (0)831 5617- 0 Fax +49 (0)831 5617- 209

info@ott-hydrometry.com www.ott-hydrometry.com

Document number 70.200.005.B.E 03-1005